Islamic Banking – Retail Accounts User Manual Oracle Banking Digital Experience Patchset Release 21.1.4.0.0

Part No. F40800-01

February 2022

# ORACLE<sup>®</sup>

Islamic Banking – Retail Accounts User Manual February 2022

Oracle Financial Services Software Limited Oracle Park Off Western Express Highway Goregaon (East) Mumbai, Maharashtra 400 063 India Worldwide Inquiries: Phone: +91 22 6718 3000 Fax:+91 22 6718 3001

[www.oracle.com/financialservices/](http://www.oracle.com/financialservices/)

Copyright © 2006, 2022, Oracle and/or its affiliates. All rights reserved.

Oracle and Java are registered trademarks of Oracle and/or its affiliates. Other names may be trademarks of their respective owners.

U.S. GOVERNMENT END USERS: Oracle programs, including any operating system, integrated software, any programs installed on the hardware, and/or documentation, delivered to U.S. Government end users are "commercial computer software" pursuant to the applicable Federal Acquisition Regulation and agency-specific supplemental regulations. As such, use, duplication, disclosure, modification, and adaptation of the programs, including any operating system, integrated software, any programs installed on the hardware, and/or documentation, shall be subject to license terms and license restrictions applicable to the programs. No other rights are granted to the U.S. Government.

This software or hardware is developed for general use in a variety of information management applications. It is not developed or intended for use in any inherently dangerous applications, including applications that may create a risk of personal injury. If you use this software or hardware in dangerous applications, then you shall be responsible to take all appropriate failsafe, backup, redundancy, and other measures to ensure its safe use. Oracle Corporation and its affiliates disclaim any liability for any damages caused by use of this software or hardware in dangerous applications.

This software and related documentation are provided under a license agreement containing restrictions on use and disclosure and are protected by intellectual property laws. Except as expressly permitted in your license agreement or allowed by law, you may not use, copy, reproduce, translate, broadcast, modify, license, transmit, distribute, exhibit, perform, publish or display any part, in any form, or by any means. Reverse engineering, disassembly, or decompilation of this software, unless required by law for interoperability, is prohibited.

The information contained herein is subject to change without notice and is not warranted to be error-free. If you find any errors, please report them to us in writing.

This software or hardware and documentation may provide access to or information on content, products and services from third parties. Oracle Corporation and its affiliates are not responsible for and expressly disclaim all warranties of any kind with respect to third-party content, products, and services. Oracle Corporation and its affiliates will not be responsible for any loss, costs, or damages incurred due to your access to or use of third-party content, products, or services.

# **Table of Contents**

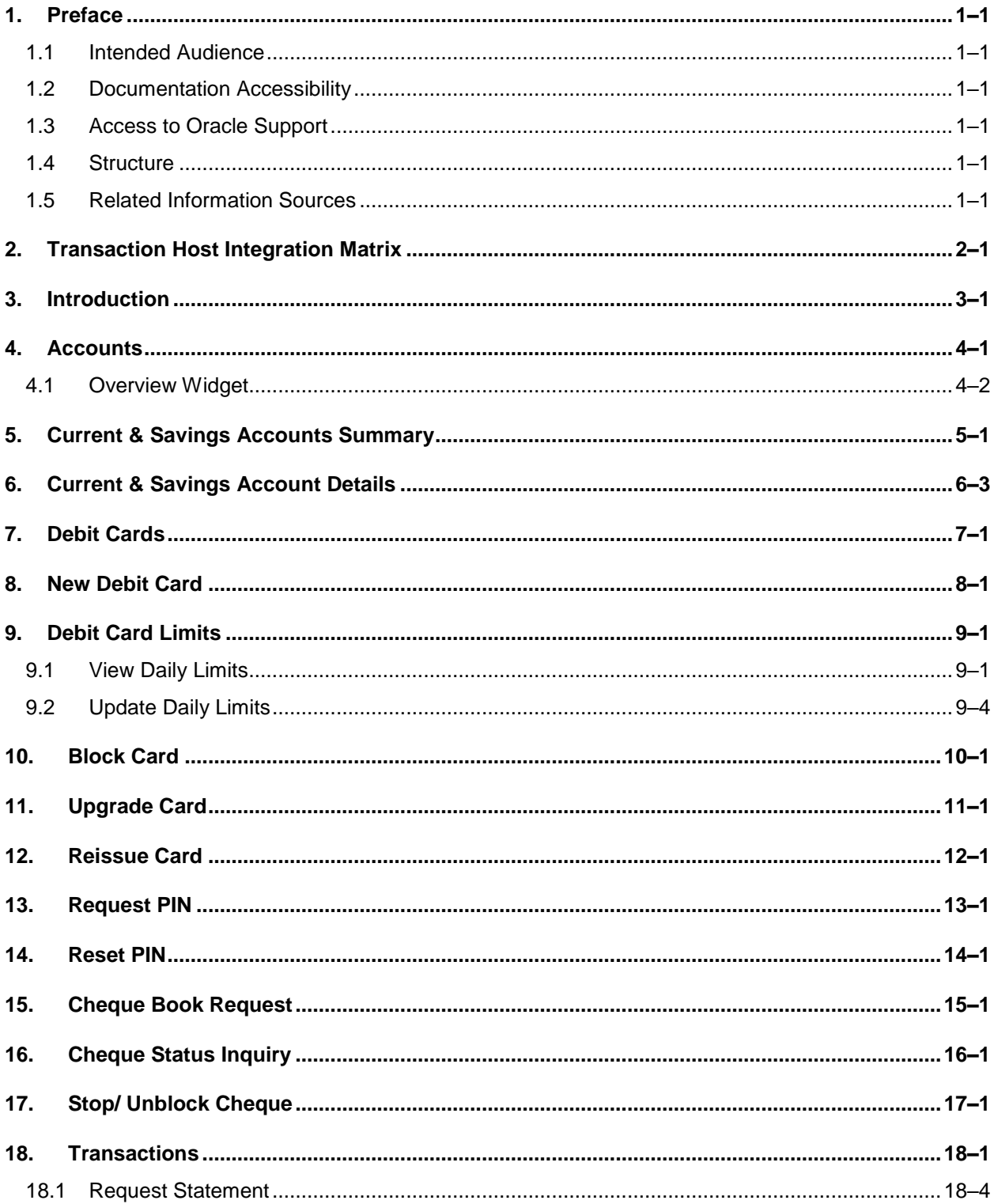

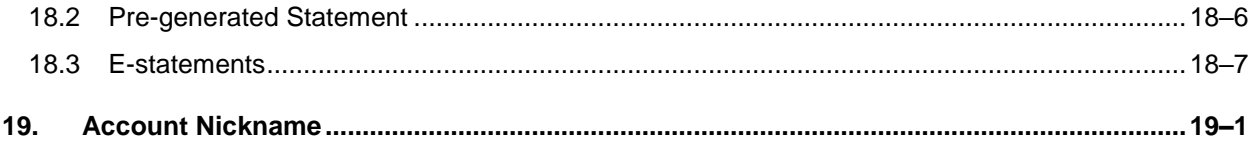

# <span id="page-4-0"></span>**1. Preface**

# <span id="page-4-1"></span>**1.1 Intended Audience**

This document is intended for the following audience*:*

- Customers
- **Partners**

# <span id="page-4-2"></span>**1.2 Documentation Accessibility**

For information about Oracle's commitment to accessibility, visit the Oracle Accessibility Program website at<http://www.oracle.com/pls/topic/lookup?ctx=acc&id=docacc>.

# <span id="page-4-3"></span>**1.3 Access to Oracle Support**

Oracle customers have access to electronic support through My Oracle Support. For information, visit

http://www.oracle.com/pls/topic/lookup?ctx=acc&id=info or visit

http://www.oracle.com/pls/topic/lookup?ctx=acc&id=trs if you are hearing impaired.

# <span id="page-4-4"></span>**1.4 Structure**

This manual is organized into the following categories:

*Preface* gives information on the intended audience. It also describes the overall structure of the User Manual.

*Introduction* provides brief information on the overall functionality covered in the User Manual.

The subsequent chapters provide information on transactions covered in the User Manual.

Each transaction is explained in the following manner:

- Introduction to the transaction
- Screenshots of the transaction
- The images of screens used in this user manual are for illustrative purpose only, to provide improved understanding of the functionality; actual screens that appear in the application may vary based on selected browser, theme, and mobile devices.
- Procedure containing steps to complete the transaction-The mandatory and conditional fields of the transaction are explained in the procedure. If a transaction contains multiple procedures, each procedure is explained. If some functionality is present in many transactions, this functionality is explained separately.

# <span id="page-4-5"></span>**1.5 Related Information Sources**

For more information on Oracle Banking Digital Experience Patchset Release 21.1.4.0.0, refer to the following documents:

- **Oracle Banking Digital Experience Licensing Guide**
- **Oracle Banking Digital Experience Installation Manuals**

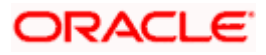

# **2. Transaction Host Integration Matrix**

# <span id="page-5-0"></span>**Legends**

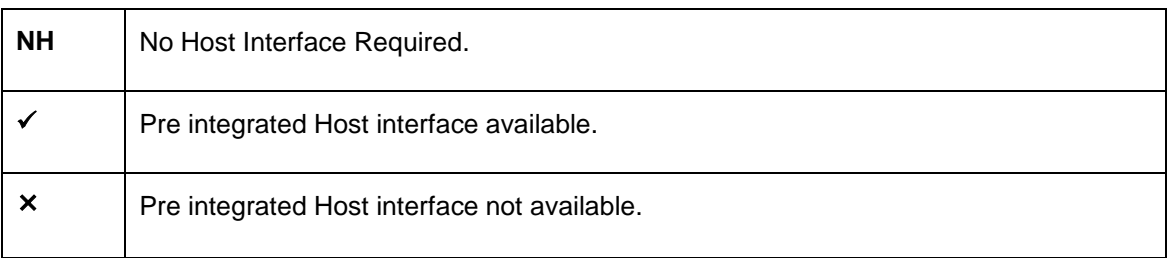

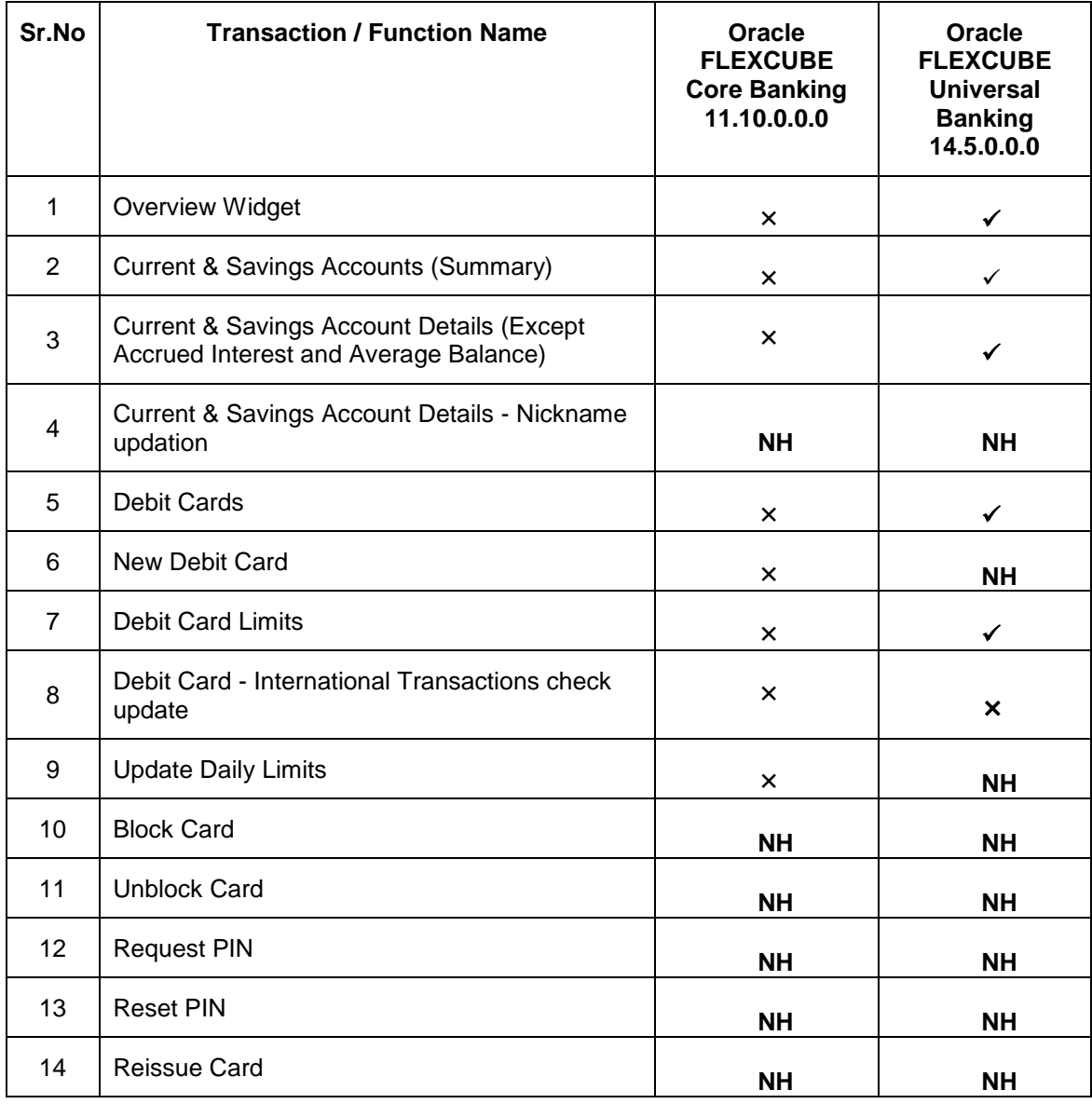

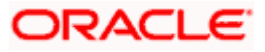

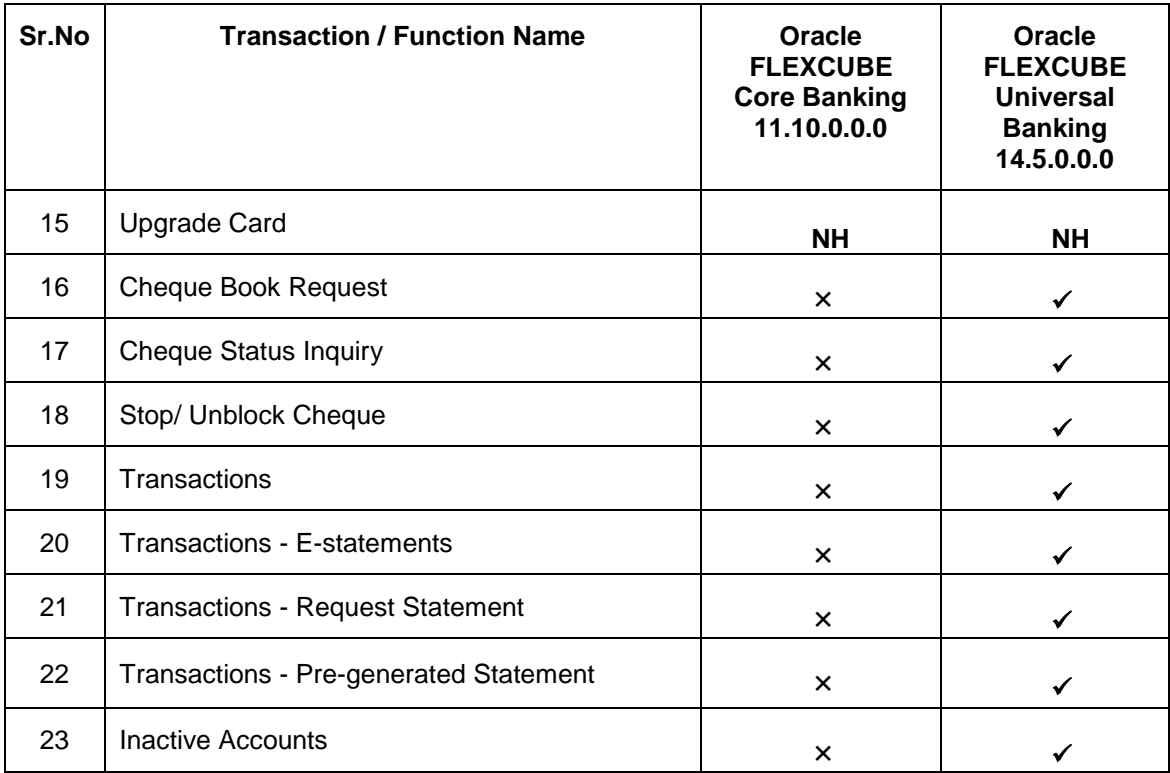

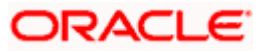

# **3. Introduction**

<span id="page-7-0"></span>Islamic Banking is a banking system that is based on the principles of sharia (Islamic law) and guided by the Islamic economics. The Shariah Laws provide guidance on each and every aspect of human life, and the laws which govern and guide financial and commercial transactions define Islamic Banking activities.

Although Islamic banking may seem similar to conventional banking, the two differ conceptually. One key difference is that in conventional banking, banks earn their money by charging interest and fees for services, whereas in Islamic banking, banks earn their money by profit and loss sharing, leasing, charging fees for services rendered, etc.

The OBDX retail banking modules cater to both Conventional and Islamic accounts. Users of an Islamic bank, can view the account details, transfer money, make payments, request for cheque books, debit cards etc. using the banking portal.

A user can have only Islamic accounts or only conventional accounts or a mix of both types of accounts. The portal caters to each case. If the customer has both conventional CASA accounts and Islamic CASA accounts under the same ID and password, he will have a consolidated view of all accounts on logging in to the bank portal. While initiating any transaction or payment, the user can select either an Islamic account or a conventional account, grouped under the respective labels.

The labels on the different pages / screens, for Islamic accounts, reflect the nomenclature as per and in accordance with the requirements.

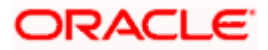

# **4. Accounts**

<span id="page-8-0"></span>Current and savings accounts are the most basic and critical products of retail banking. Most banking customers hold either a current or a savings account with their banks. Banks, in turn, encourage the use of current or savings accounts as it results in a higher profit margin for the bank.

This application provides a platform by which banks are able to offer their customers an enriching online banking experience in performing activities on their accounts.

Through the online banking application, customers can perform various activities on their accounts. Customers can view account balances and statements, initiate service requests and perform other inquiries as well as perform financial transactions on their accounts.

### **Features Supported In the Application:**

The retail accounts module of the application supports the following features:

- Overview Widget
- **View Current & Savings Accounts Summary**
- **View Current & Savings Account Details**
- **View & Update Debit Card Limits**
- Apply for New Debit Card
- Block Debit Card
- Re-issue Debit Card
- Upgrade Debit Card
- Unblock Card
- Request for new Debit Card PIN
- Reset Debit Card PIN
- Cheque Book Request
- Cheque Status Inquiry
- Stop/Unblock Cheque
- View Transactions and E-Statement Subscription
- Request Statement
- **Eorex Calculator**
- View Inactive Accounts

### **Pre-Requisites**

- **Transaction access is provided to retail users.**
- Islamic CASA accounts and debit cards are maintained in the core banking system under a party ID mapped to the user.

**Note:** In application

1) Account searchable drop-down will allow user to search the account number basis on the Account Number, Account Name, or Account Currency. 2) Bank can configure the fields to be shown as additional values in the accounts drop-down.

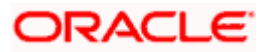

# <span id="page-9-0"></span>**4.1 Overview Widget**

The retail dashboard page displays an overview of the customer's holdings with the bank as well as links to various transactions offered to the customer. The **Overview** widget displays the customer's holdings in each account type such as Current and Savings Accounts, Term Deposits, Loans and Credit Cards. On clicking on any account type record, the widget displays details specific to that account type. One such example is that of Current & Savings accounts. On selection of account type **Current & Savings**, details of the current and savings accounts held with the bank are displayed. This includes a summary of both Islamic and Conventional active accounts held by the customer along with the basic details of each current & savings account such as the account number and current balance. General details such as the total amount due for bill payment, the total count of current & savings accounts and the total net current balance are also displayed.

By clicking on a specific current & savings account card, the user is able to navigate to the **Current & Savings Account Details** page on which he can view the details of the selected account.

### **How to reach here:**

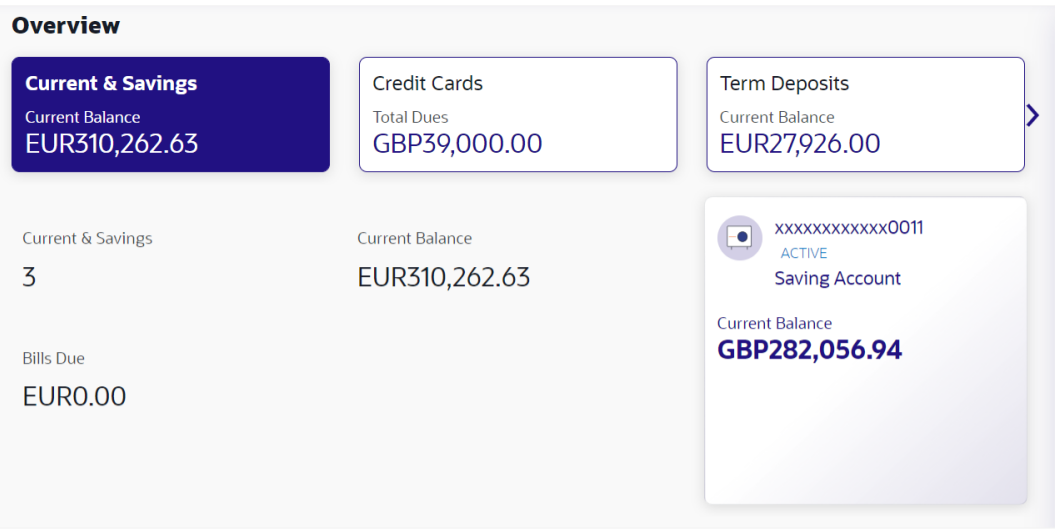

*Dashboard > Overview Widget > Current and Savings*

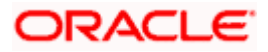

# **5. Current & Savings Accounts Summary**

<span id="page-10-0"></span>The Current & Savings Accounts summary page provides users with a holistic view of all their current and savings accounts held with the bank.

All the active & dormant Current & Savings accounts of the user are listed as records. Each record comprises of information such as account number, status (only in case of dormant accounts), account nickname (if assigned), product name, current balance, and available balance. The user can view further details of each account or view the summary of transactions undertaken through that account, by selecting the provided option under the kebab menu of each account record.

The user can also navigate to other Current and Savings account related screens from the general kebab menu provided on the screen.

#### **How to reach here:**

*Dashboard > Toggle Menu > Menu > Accounts > Current &Savings > Current & Savings Accounts OR Dashboard > Overview Widget > Current & Savings Cards > View All OR Access through the kebab menu of transactions available under the Current & Savings module*

#### **Default Dashboard ATM & Branch Locato**  $\overline{\mathcal{L}}$  Welcome, Jesal Bohr 三 (p futura bank Search...  $\alpha$ **Current & Savings Accounts** Displaying records for active and dormant current & sayings accounts Account Number  $\vee$ Product Name  $\vee$ Current Balance Available Balance **Actions** xxxxxxxxxxxx0015 GBP398,106.72 Savings Account - Regular GBP395,106.72 Savings Account - Regular GBP97,272.73 GRP97 272 73 xxxxxxxxxxx0026 EUR138,999.00 **ISLAMIC SAVIN OBDX** EUR138,999.00 xxxxxxxxxxxx0048 **ISLAMIC SAVIN OBDX** -EUR29,620.80 -EUR29,620.80 xxxxxxxxxxxx0059 EUR491.200.40 Savings Account - Regular EUR491.200.40  $\frac{9}{2}$ xxxxxxxxxxxx()423 EUR397,000.00 Savings Account - Regular EUR397,000.00 xxxxxxxxxxxx0434 (1-6 of 6 items)  $\begin{array}{|c|c|c|c|c|c|}\n\hline\n\end{array}$  (1 -6 of 6 items)  $1$  of 1 Copyright © 2006, 2020, Oracle and/or its affiliates. All rights reserved. [SecurityInformation|Terms and Conditions

### **Current & Savings Accounts**

### **Field Description**

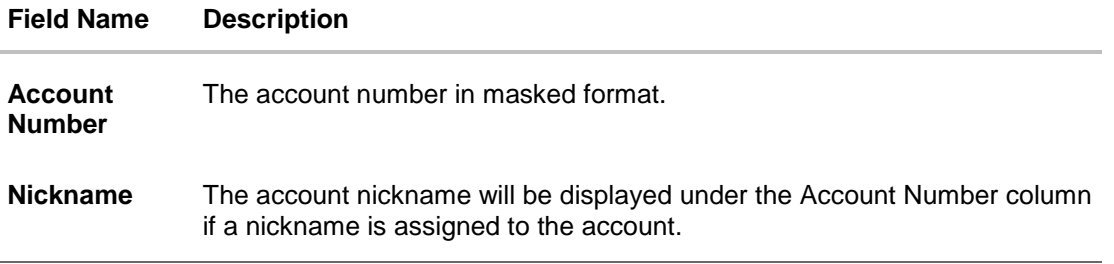

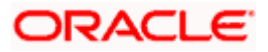

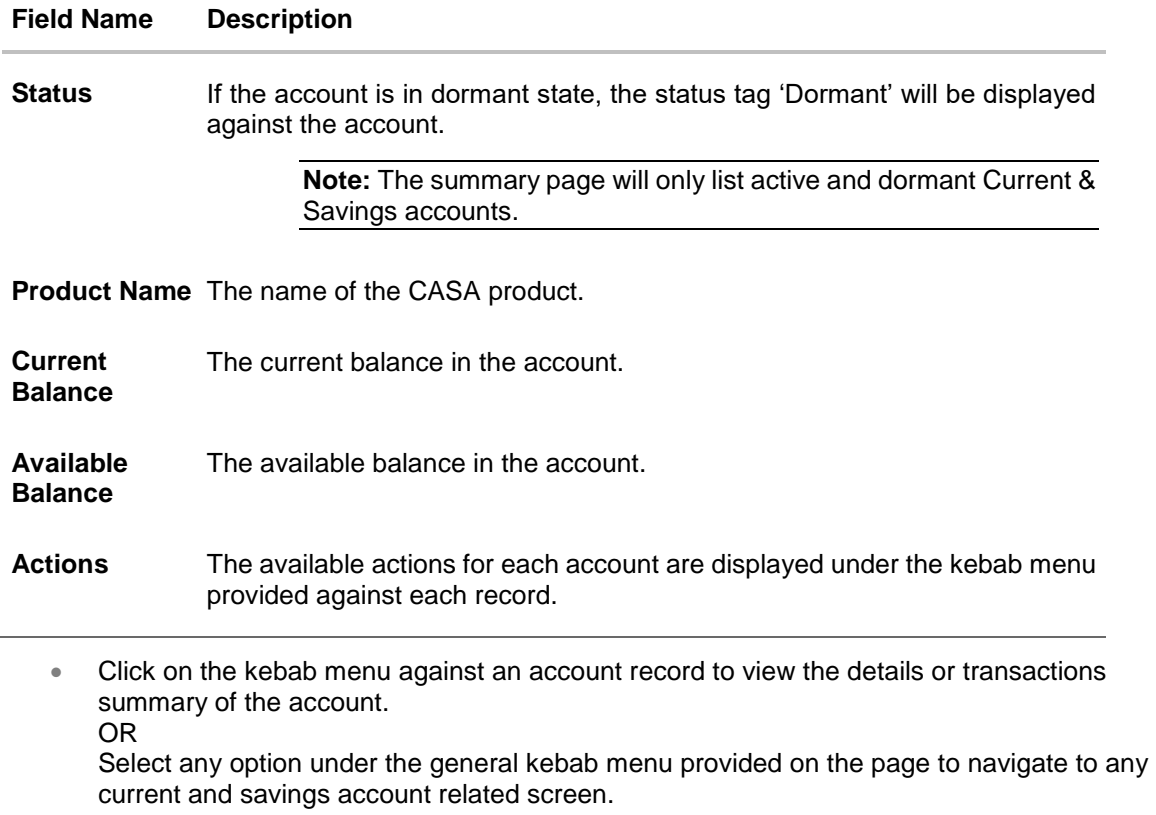

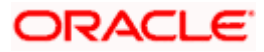

# **6. Current & Savings Account Details**

<span id="page-12-0"></span>The account details screen displays important information pertaining to a current or savings account such as the account holding pattern and the names of all the account holders, the current status of the account and the branch in which the account is held along with details on various balances and limits applicable on the account.

Additionally, the customer can also see the following on the account details page:

- Account Number along with account nickname (if any), balance in the account and the status of the account as well as the product name.
- **Balance Details: This section displays information pertaining to the account balances such as** Available Balance, Amount on Hold, Net Balance, Un-cleared Balance, Financing Limits, etc.
- General Details: This section displays basic information about the account such as customer ID, account holder name, branch details, etc.

#### **How to reach here:**

*Dashboard > Overview Widget > Current & Savings > Current & Savings Account > Current & Savings Details* 

*OR*

*Dashboard > Toggle Menu > Menu > Accounts > Current & Savings > Current & Savings Account Details OR*

*Access through the kebab menu of transactions available under the Current & Savings module*

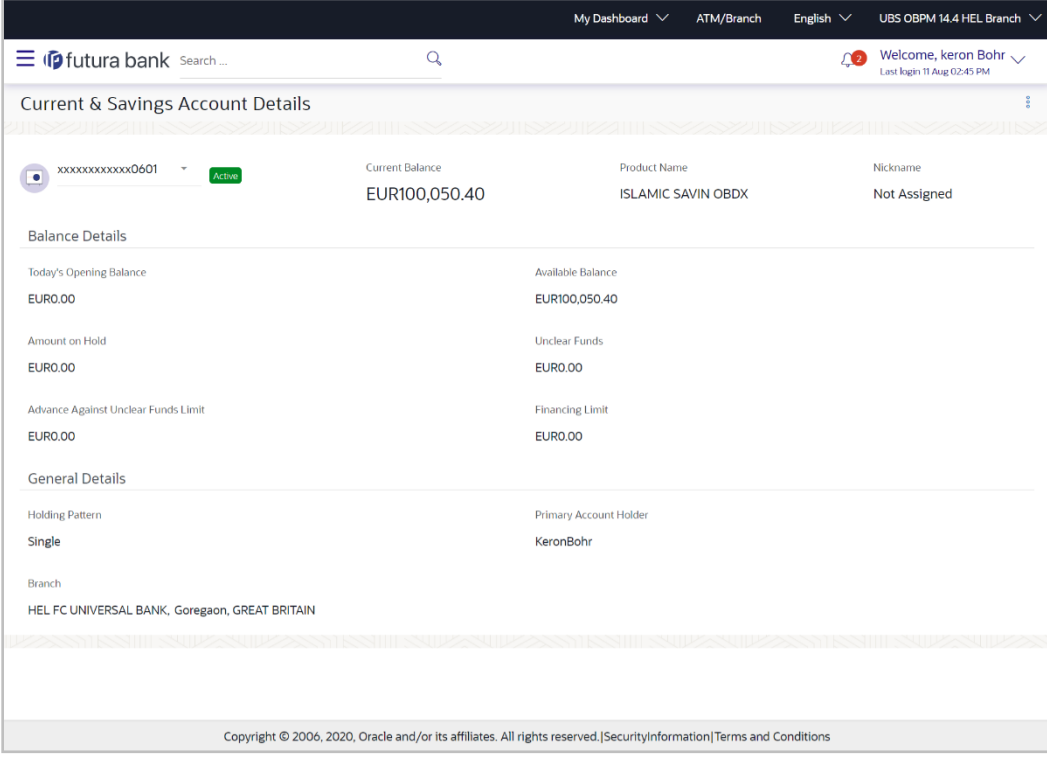

#### **Current & Savings Account Details**

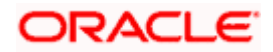

## **Field Description**

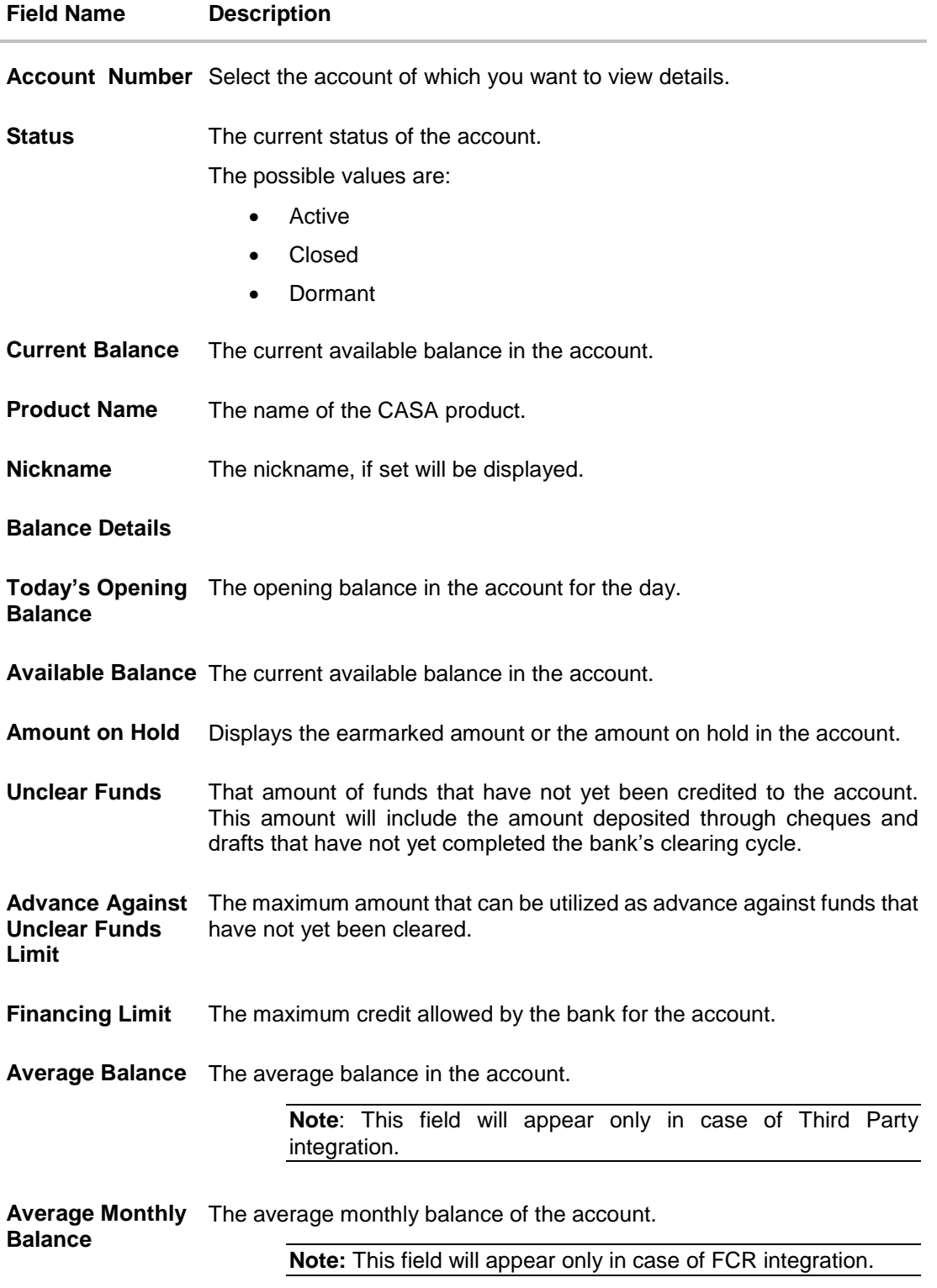

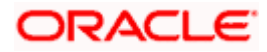

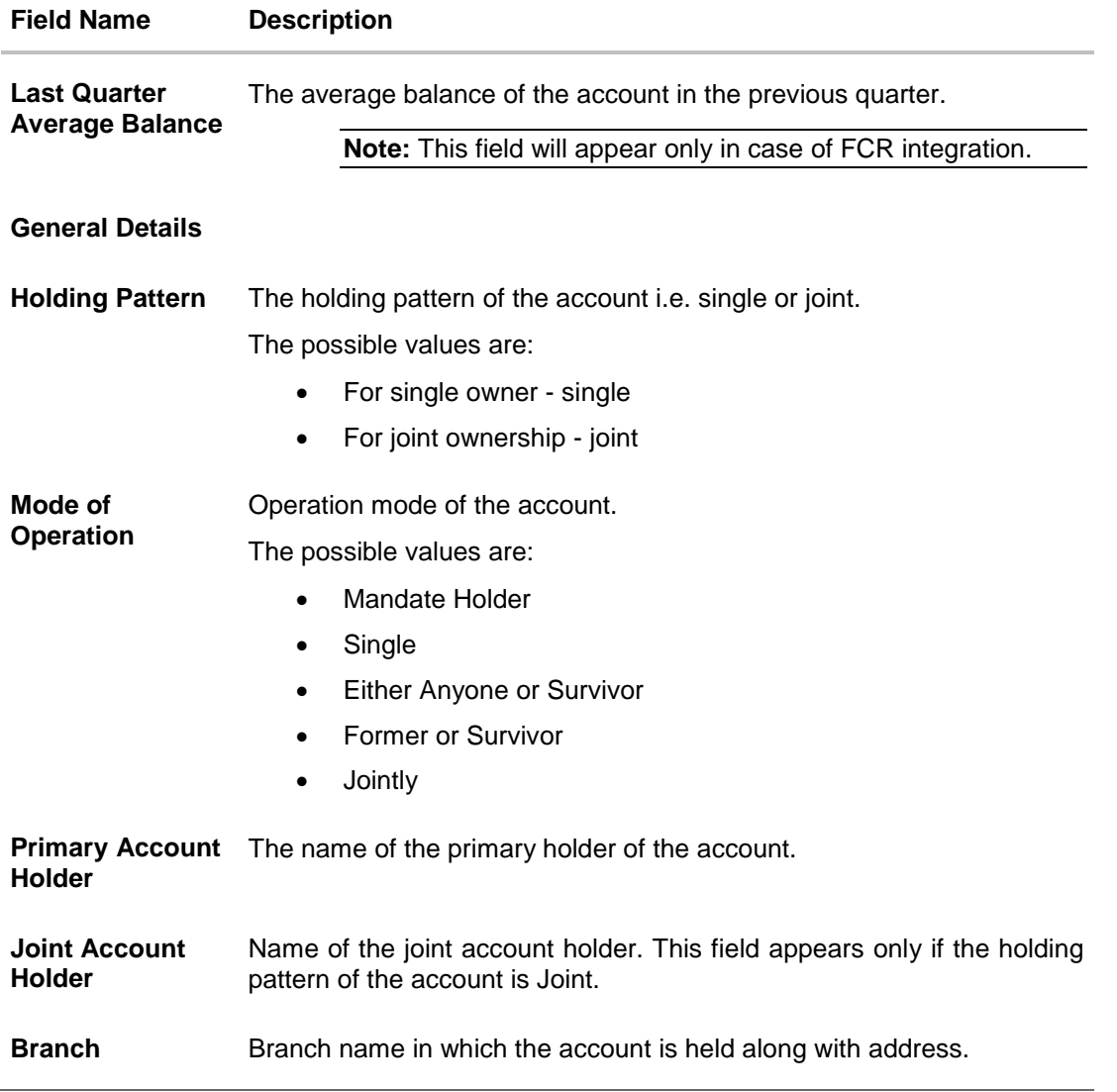

You can also perform the following account related transaction:

- Add account nickname/ modify/ delete nickname. For more information refer **Account Nickname** section.
- For more information on **Add Nominee** in kebab menu, refer **Nomination** section in **Oracle Banking Digital Experience Retail Customer Services User Manual**.

Note: If a nominee is already defined for the account, then the **Edit Nominee** option is displayed in kebab menu to modify it.

Click on the kebab menu to access account related transactions.

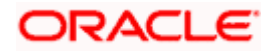

# **7. Debit Cards**

<span id="page-15-0"></span>Debit cards are used for funds withdrawal at ATMs, for making purchase transactions at Point of sale (POS) terminals and doing online transactions. Since debit cards are very frequently used for banking transactions, it is essential for the bank to provide a means by which customers can view the details of their debit cards as well as apply for new debit cards online.

This feature enables customers to view details of debit cards linked to their current or savings accounts and also to apply for a new debit card on any of their accounts.

### **How to reach here:**

*Dashboard > Toggle menu > Menu > Accounts > Current & Savings > Debit Cards OR*

*Access through the kebab menu of transactions available under the Current & Savings module*

### **Debit Cards**

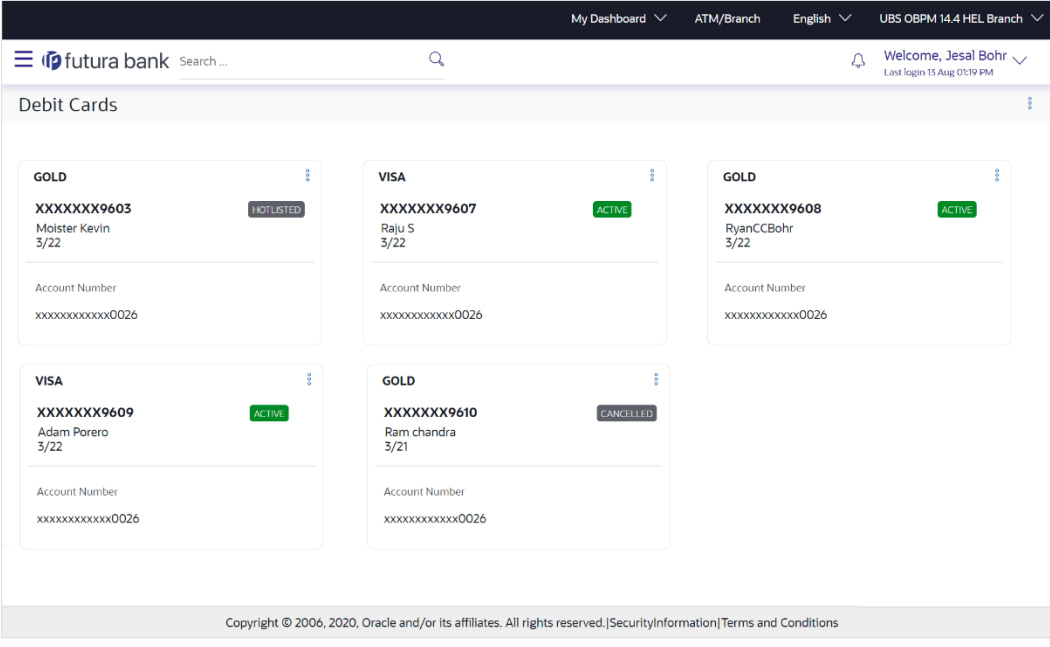

### **Field Description**

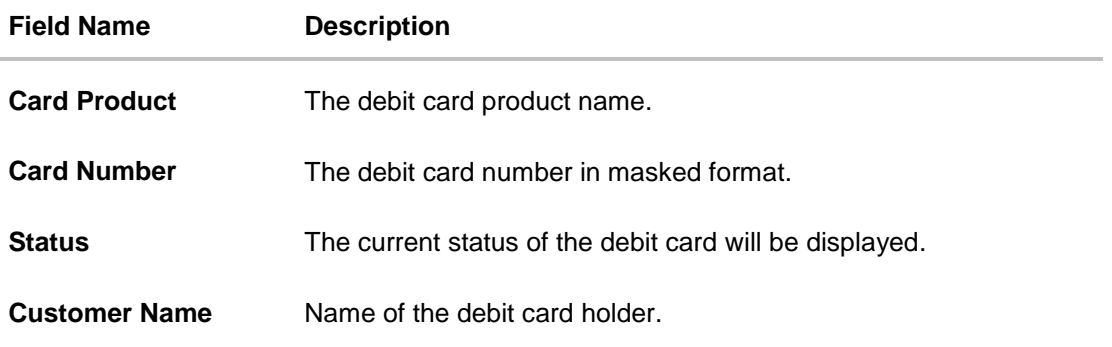

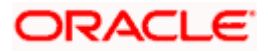

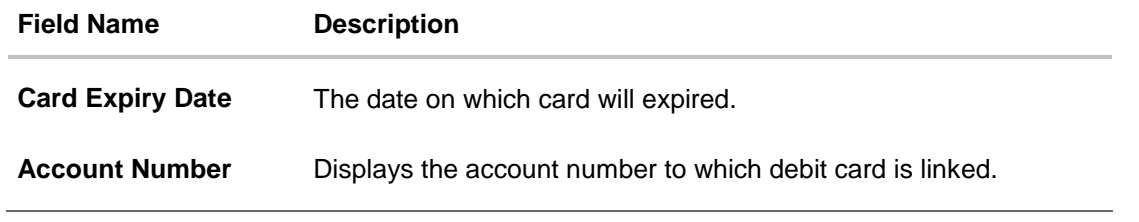

 Click on the kebab menu available against the individual cards to access debit card related transactions. OR

Click on the general page level kebab menu to access current & savings account related transactions.

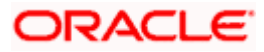

# **8. New Debit Card**

<span id="page-17-0"></span>The New Debit Card feature allows the customer to submit requests for new debit cards for their operating accounts. While initiating the request for new debit cards, customer can specify the reason for which a new card is being requested and also define the name to be embossed on the card.

This feature acts as a service request (SR) and an SR number is generated when the customer submits the request. Customers can track the status of their service requests by clicking on the Track Request link provided on the Service Request widget or by directly selecting the Track Request option from the toggle menu.

### **How to reach here:**

*Dashboard > Toggle menu > Menu > Accounts > Current & Savings > Debit Cards > kebab menu > Apply for New Debit Card*

*OR*

*Access through the kebab menu of transactions available under the kebab menu of any other Debit Cards screen*

#### **New Debit Card**

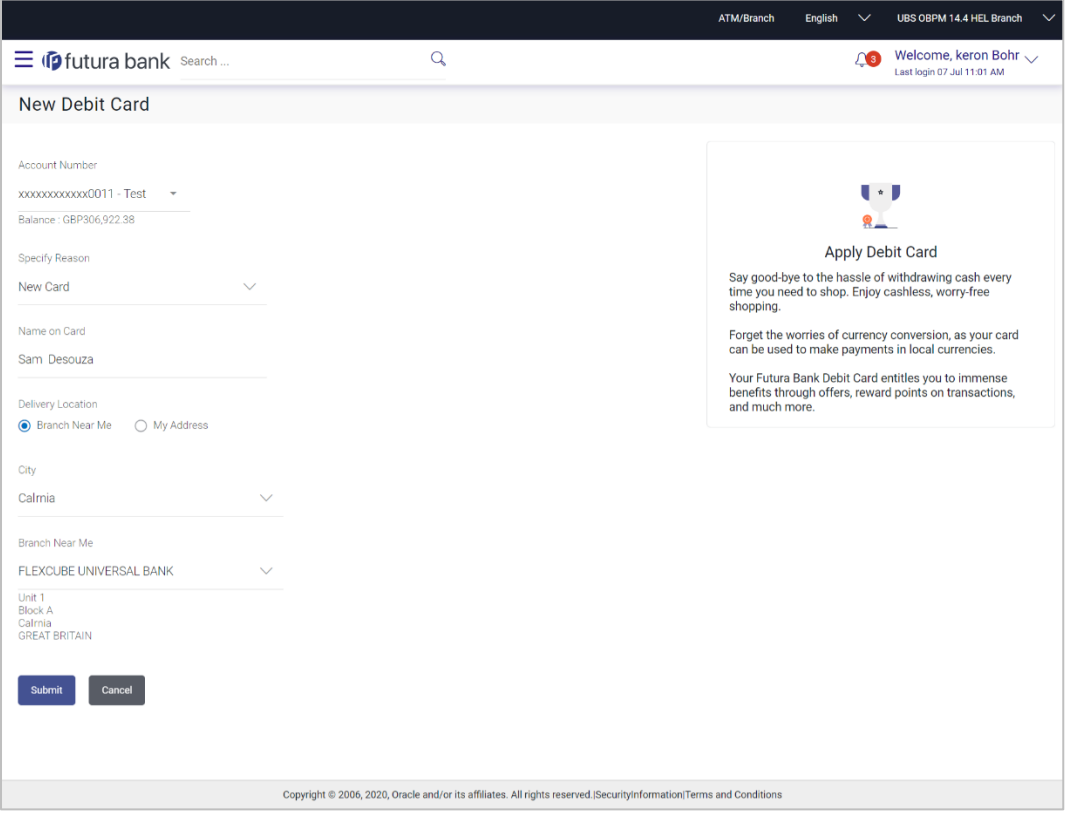

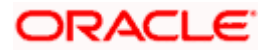

## **Field Description**

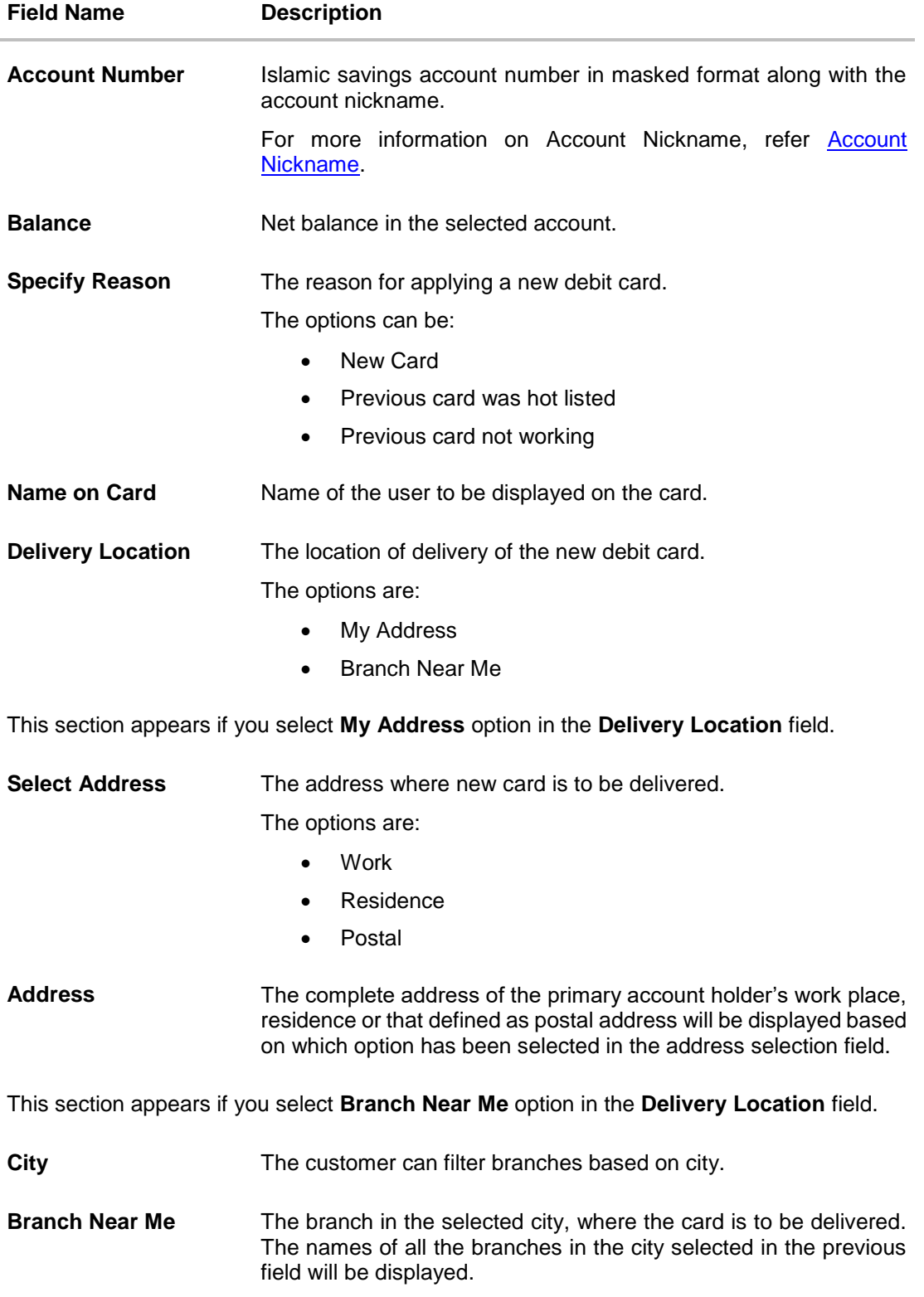

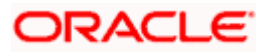

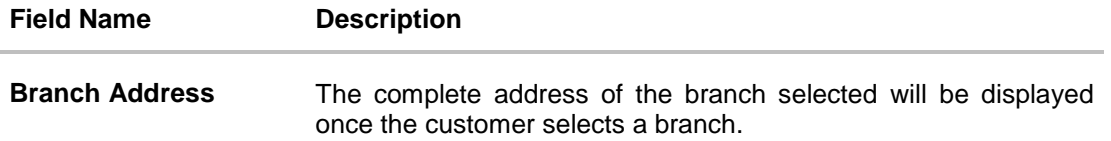

#### **To apply for a new debit card:**

- 1. From the **Account Number** list, select the account for which you wish to apply for a debit card.
- 2. From the **Specify Reason** list, select the reason for which you wish to apply for a new debit card.
- 3. In the **Name on Card** field, enter the name to be displayed on the card.
- 4. In the **Delivery Location** field, select the desired delivery mode.
	- a. If you select the **My Address** option:
		- i. From the **Select Address** list, select the appropriate delivery address.
	- b. If you select the **Branch Near Me** option:
		- i. From the **Select City** list, select the appropriate option.
		- ii. From the **Select Branch** list, select the appropriate option. The branch address appears.
- 5. Click **Submit**.
	- OR

Click **Cancel** to cancel the transaction.

6. The **Review** screen appears. Verify the details and click **Confirm**. The success message appears.

OR Click **Cancel** to cancel the transaction.

OR

Click **Back** to navigate to the previous screen.

- 7. Click **Home** to go to the Dashboard screen.
	- OR

Click **View Account Details** to view the **Account Details** screen.

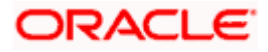

# **9. Debit Card Limits**

<span id="page-20-0"></span>A customer can view the limits of an existing debit card linked to his current or savings account. The customer can view the existing limits and has the option to update the limits of active debit cards. In addition to the existing limits, the screen also displays the maximum limit count/ amount that can be set for the card.

The customer can view the various transaction limits associated with the debit card. The system displays limits in terms of count and amount in each category, which are as defined below:

- Own ATM Limits
- Remote ATM Limits
- Own Point of Sale Limits (PoS)
- Remote Point of Sale Limits (PoS)
- **E-commerce Limits**

The customer also has the provision to configure a combined limit on his debit card. It is the maximum allowed limit across all sections and if this limit is breached, user will not be allowed for any further transaction on the day irrespective of the individual daily limits set under various categories.

**Note:** Combined Limits will be applicable only for third party host system.

#### **How to reach here:**

*Dashboard > Toggle menu > Menu > Accounts > Current & Savings > Debit Cards > kebab menu > Debit Card Limits*

*OR*

*Access through the kebab menu of transactions available under the kebab menu of any other Debit Cards screen.* 

# <span id="page-20-1"></span>**9.1 View Daily Limits**

**To view the debit card limits**

1. From the **Card Number** list, select the debit card whose limits you wish to view. The **Debit Card Limits** screen displaying the **Daily Limits** applicable on the selected card, appears.

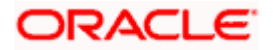

## **Debit Card Limits**

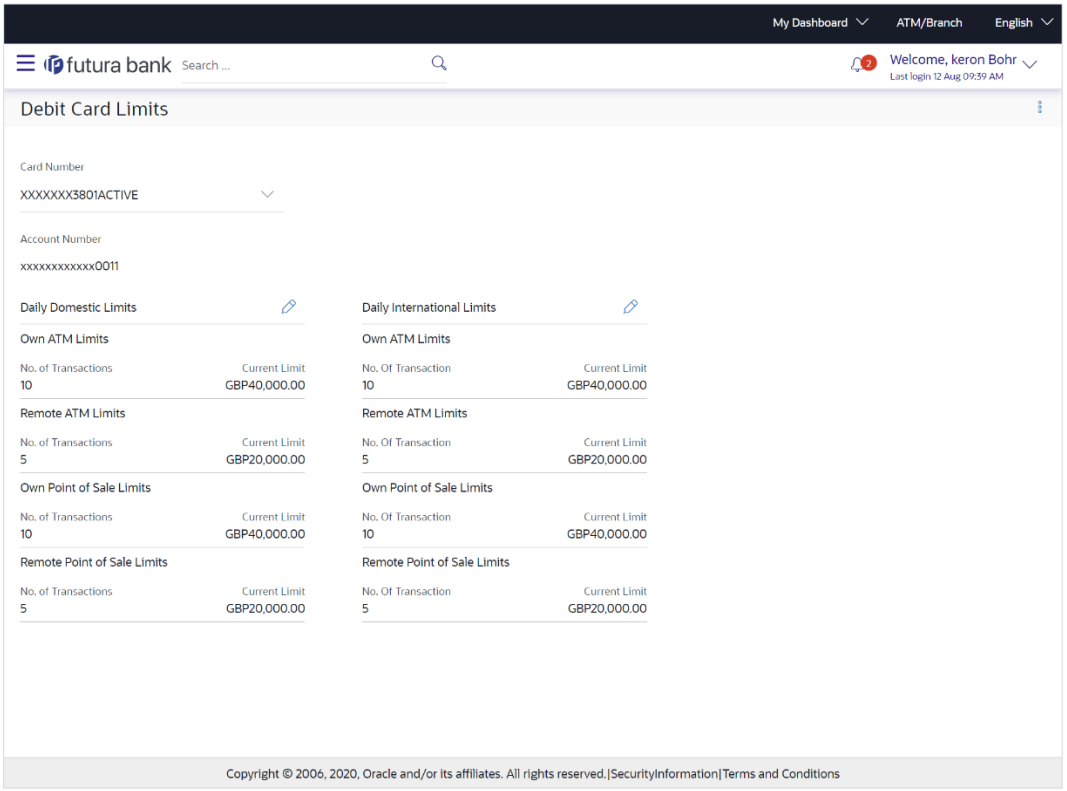

## **Field Description**

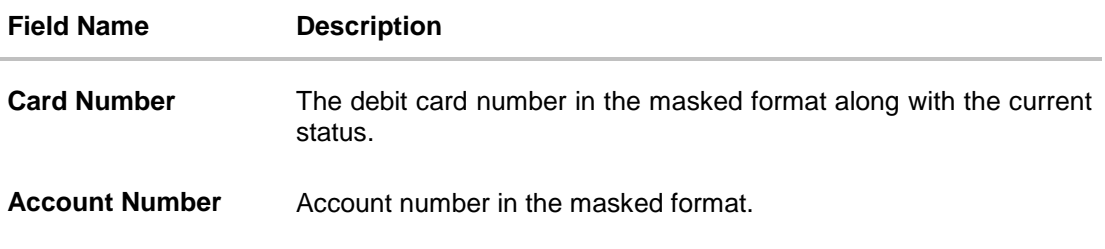

# **Daily Domestic Limits / International Usage Limits**

This section includes own and remote ATM Limits, POS limits, and e- Commerce limits etc.

### **Facility: Own ATM Limits**

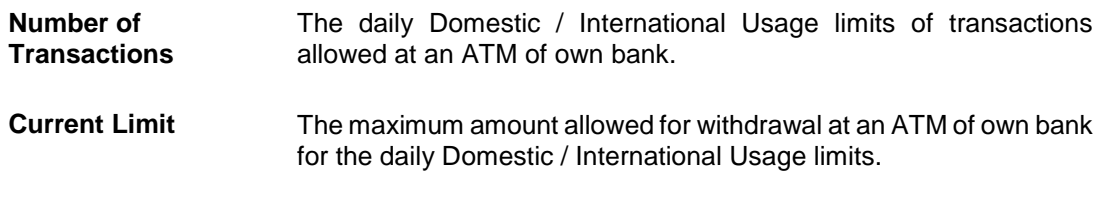

## **Facility: Remote ATM Limits**

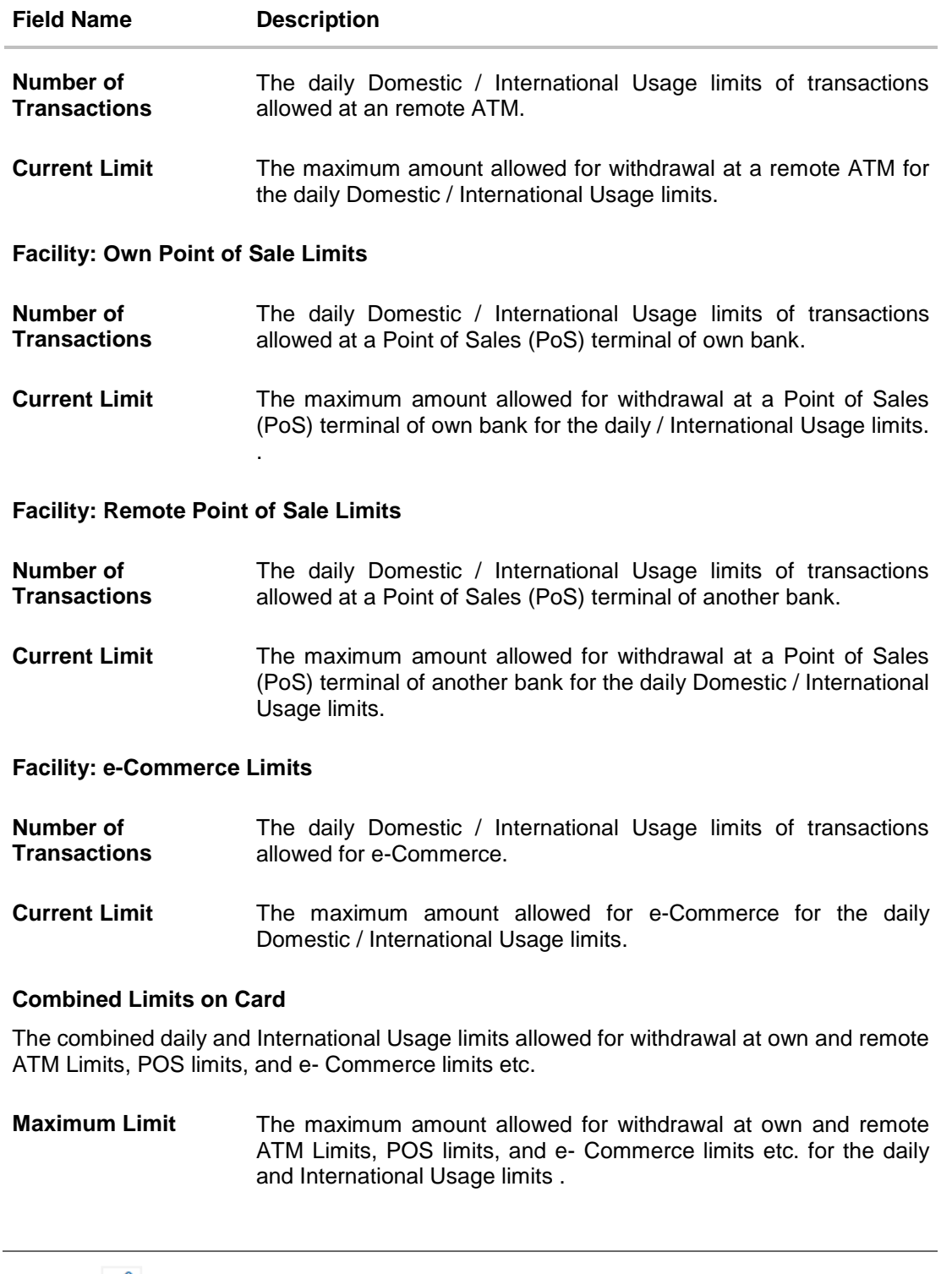

2. Click *D* against the **Daily Domestic Limits** header to update the daily domestic limits of the debit card.

OR

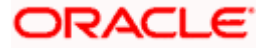

Click **2** against the **Daily International Limits** header to update the daily international limits of the debit card.

OR

Click  $\mathbb{R}$  against the **Combined Limits on Card** header to update the combined daily domestic and international limits of the debit card.

# <span id="page-23-0"></span>**9.2 Update Daily Limits**

Users can modify Daily Domestic, Daily International and Combined Daily Limits assigned to their cards.

Note: Users will only be able to update the limits of active debit cards.

### **To modify the daily limits of the debit card:**

- 1. From the **Card Number** list, select the debit card whose limits you wish to modify. The **Debit Card Limits** screen along with the **Daily Limits** details appears.
- 2. Click **2** against the **Daily Domestic Limits** header or the **Daily International Limits** header based on which limits you wish to update.

The desired limits appear in editable mode.

#### **Update Daily Limits**

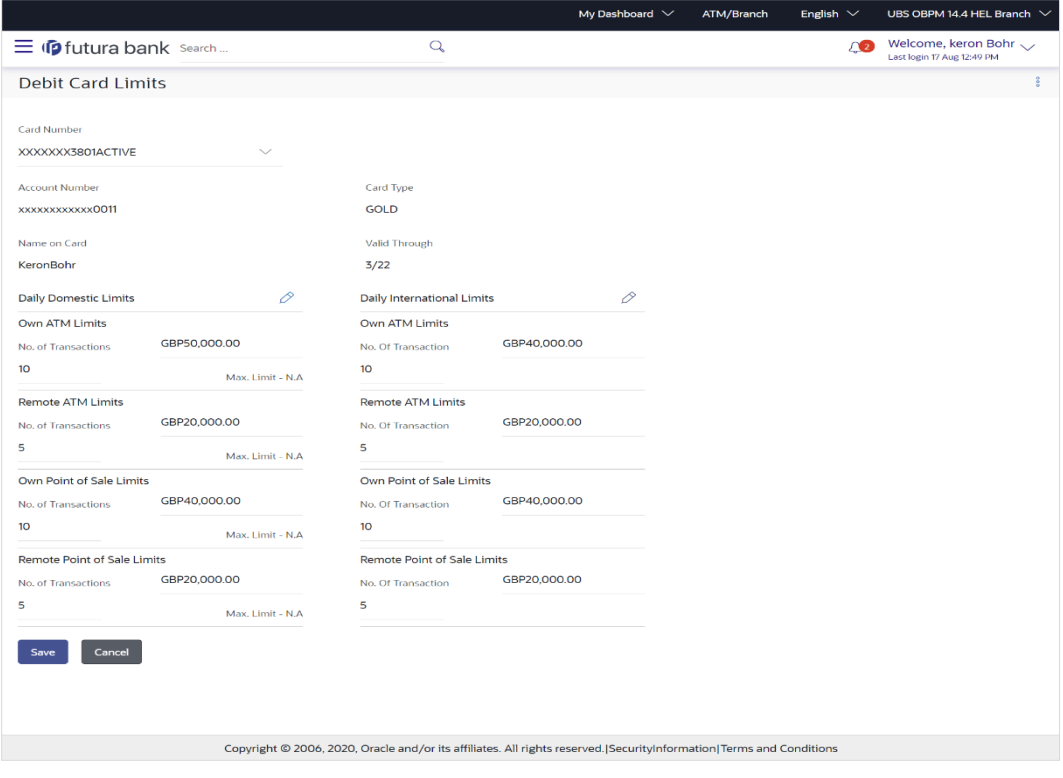

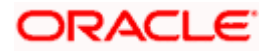

- 3. Update the desired limits as required in **Daily Domestic Limits, Daily International Limits,**  or **Combined Limits on Cards** sections.
- 4. Click **Save** to save the modified limits. OR

Click **Cancel** to cancel the transaction.

- 5. The review screen appears. Click **Confirm** to confirm updating the debit card limits. . OR Click **Cancel** to cancel updating the debit card limits. OR Click **Back** to go back to the previous screen.
- 6. The confirm screen appears with a message stating that the request to update debit card

limits has been submitted successfully.

7. Click **Home** to go to the Dashboard screen. OR

Click **View Account Details** to view the **Account Details** screen.

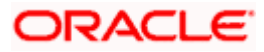

# **10. Block Card**

<span id="page-25-0"></span>Debit card fraud costs individuals and businesses millions of dollars every year globally. The speed at which fraudulent transactions can be performed on a stolen debit card is incredible; hence users need a means by which to communicate the status of a lost or stolen card to the bank in the fastest possible manner with the least amount of friction.

The Block Debit Card feature enables users to block the debit card online in cases of a stolen card or lost debit card so that the bank can block the processing of any transaction, which can be performed via the debit card immediately.

This feature also enables the user to request for a replacement debit card which will have the same attributes as that of the debit card that is being blocked.

#### **How to reach here:**

*Dashboard > Toggle menu > Menu > Accounts > Current and Savings > Debit Cards > kebab menu > Block Card*

*OR*

*Access through the kebab menu of transactions available under the kebab menu of any other Debit Cards screen.* 

### **Block Card**

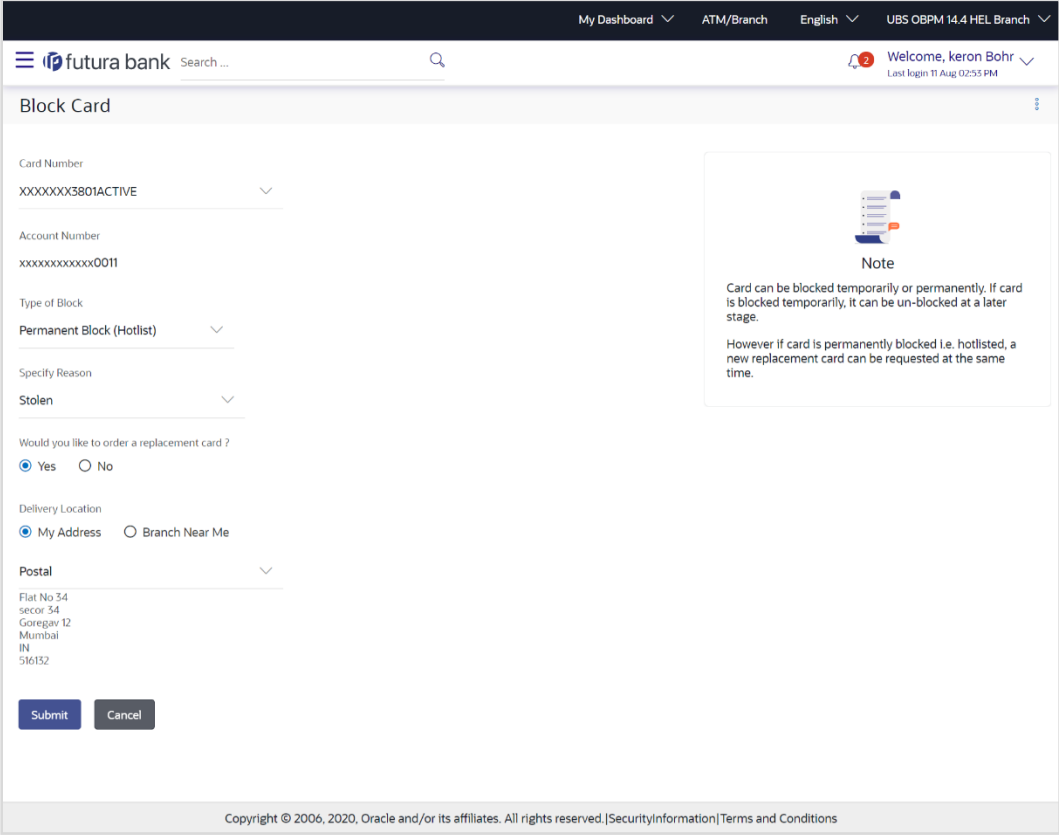

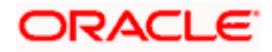

## **Field Description**

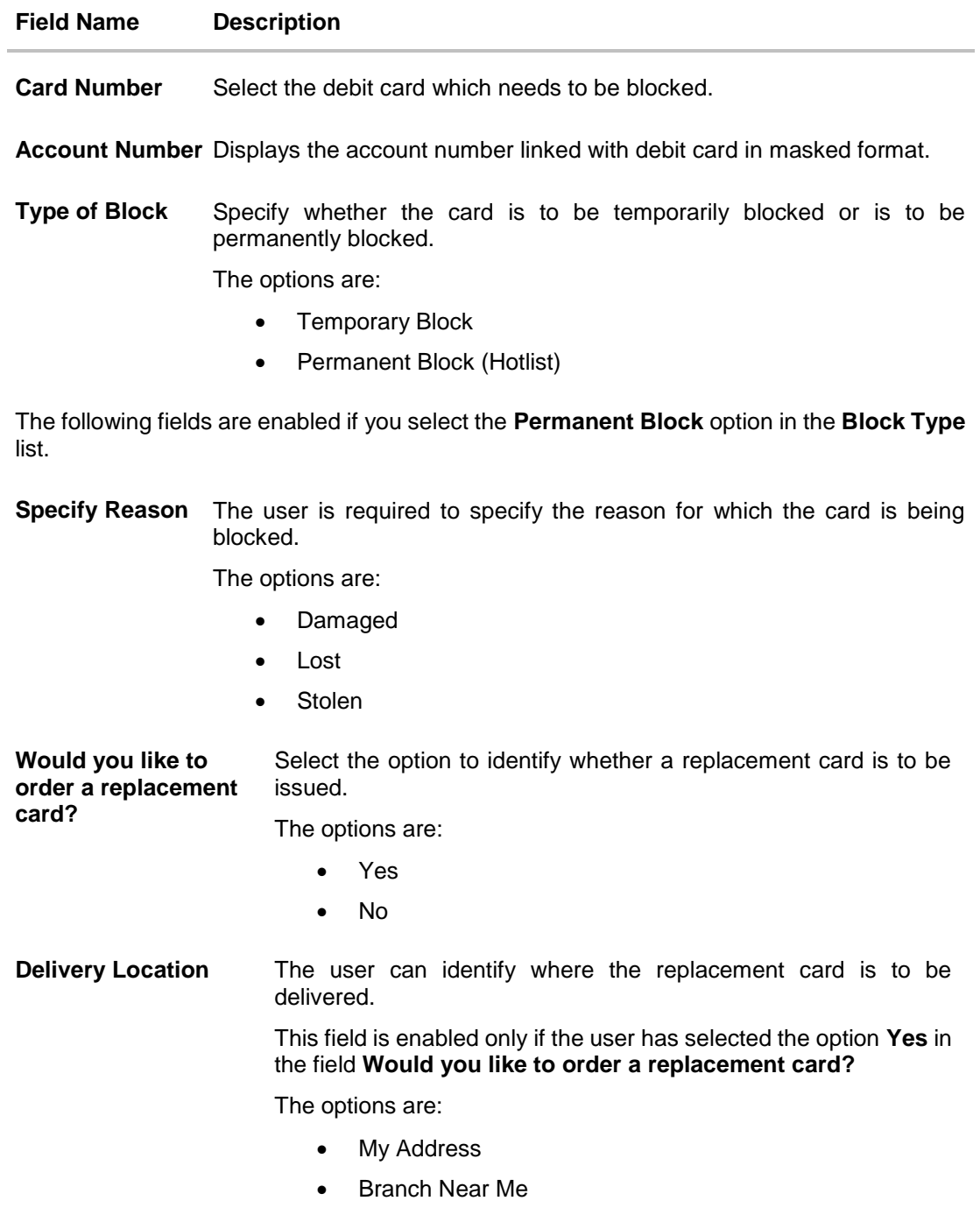

Following fields will be enabled if the **My Address** option is selected in the **Delivery Location** field.

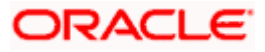

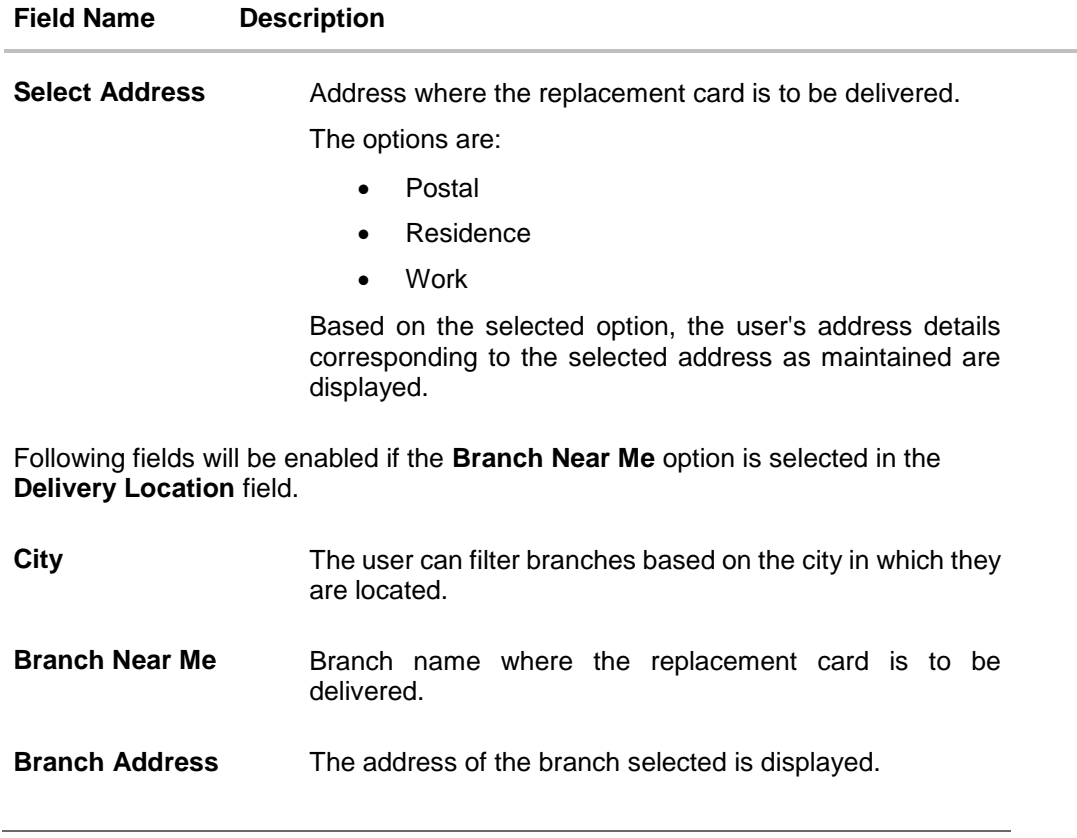

#### **To block the debit card and raise a request for a replacement card:**

- 1. From the **Card Number** list, select the debit card which needs to be blocked.
- 2. From the **Type of Block** list select the desired option.
	- a. If the **Permanent Block** option is selected;
		- i. From the **Specify Reason** list, select the reason for which the card needs to be blocked.
		- ii. This screen also provides the user with the facility to apply for a replacement card.
		- iii. Select option **Yes**, if you wish to order a replacement card under the field **Would you like to order a replacement card?**
		- iv. If you have selected option **Yes**, proceed to specify the details pertaining to where you would like the replacement card to be delivered.
			- a. If you select the **My Address** option as delivery location:
				- i. From the **Select Address** list, select the appropriate option. The complete address of the user as maintained corresponding to the selected address appears.
			- b. If you select the **Branch Near Me** option as delivery location:
				- i. From the **City** list, select the desired city.
				- ii. From the **Branch Near Me** list, select the desired branch. The complete address of the selected branch appears.

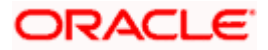

3. Click **Submit**. OR

Click **Cancel** to cancel the transaction.

4. The **Review** screen appears. Verify the details, and click **Confirm**. OR Click **Back** to go back to the previous screen. OR

Click **Cancel** to cancel the transaction.

- 5. The success message appears, along with the service request number.
- 6. Click **Home** to go to the **Dashboard** screen. OR Click **View Account Details** to visit the account details page.

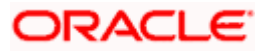

# **11. Upgrade Card**

<span id="page-29-0"></span>Using this option, the user can upgrade the existing debit card. The user might wish to upgrade his debit card in order to avail better benefits and facilities.

#### **How to reach here:**

*Dashboard > Toggle menu > Menu > Accounts > Current and Savings > Debit Cards > kebab menu > Upgrade Card*

*OR*

*Access through the kebab menu of transactions available under the kebab menu of any other Debit Cards screen*

### **Upgrade Card**

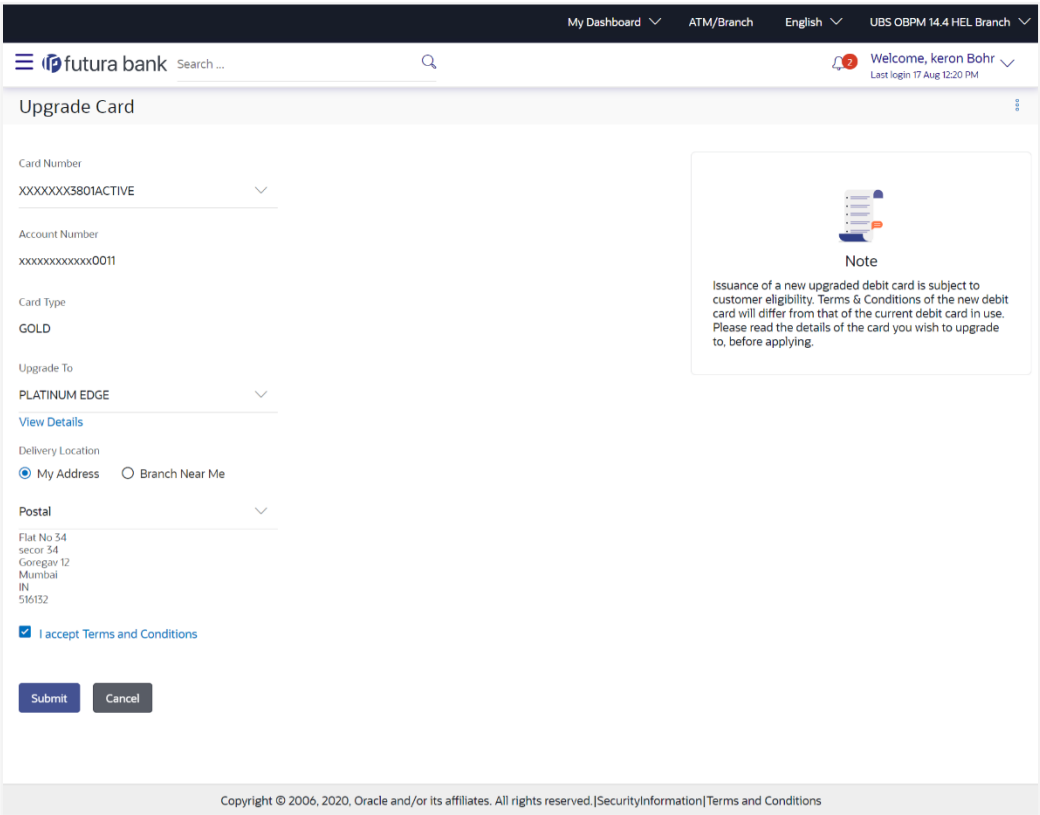

### **Field Description**

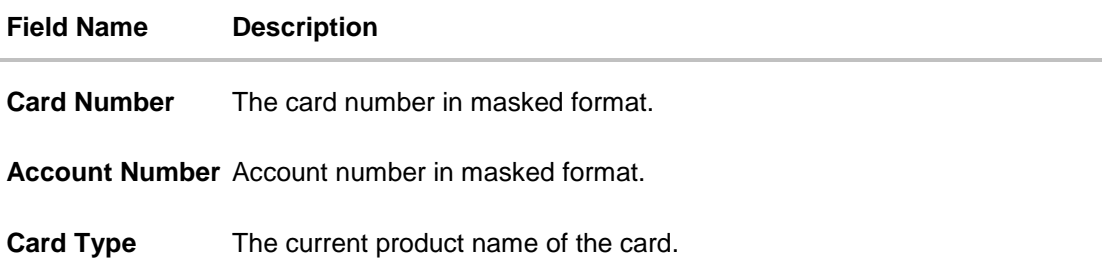

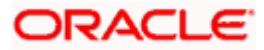

- **Upgrade To** Select a variant of the debit cards available to upgrade the debit card.
- **View Details** Link to view the features of the debit card selected in the **Upgrade Card** list.

**Delivery Location** Select a location where the new card is to be delivered. The options are:

- My Address
- Branch Near Me

This section appears if you select the **My Address** option in the **Delivery Location** field.

**Select Address** The address at which the replacement card is to be delivered.

The options are:

- Residence
- Postal
- Work
- **Address** The complete address of the primary account holder's work place, residence or that defined as postal address will be displayed based on which option has been selected in the address selection field.

This section appears if you select the **Branch Near Me** option in the **Delivery Location** field.

- **City** The customer can filter branches based on city.
- **Branch Near Me** The customer can select a branch at which the new card is to be delivered. The names of all the branches in the city selected in the previous field will be displayed.
- **Branch Address** The complete address of the branch selected will be displayed once the customer selects a branch.

The following section appears, if the user selects a debit card variant in the **Upgrade Card** list and clicks on the **View Details** link.

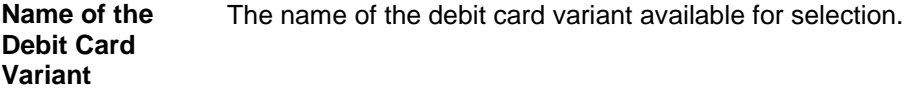

#### **Domestic**

The limits applicable on the debit card for use within the country.

**POS Limit** The daily usage limits on the cumulative amount allowed for payment at a Point of Sales (PoS) terminal of own bank.

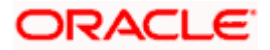

**Daily cash withdrawal limit** ATM of own bank. The daily limits on the cumulative amount allowed for withdrawal at an

### **International**

The limits applicable on the debit card for international usage.

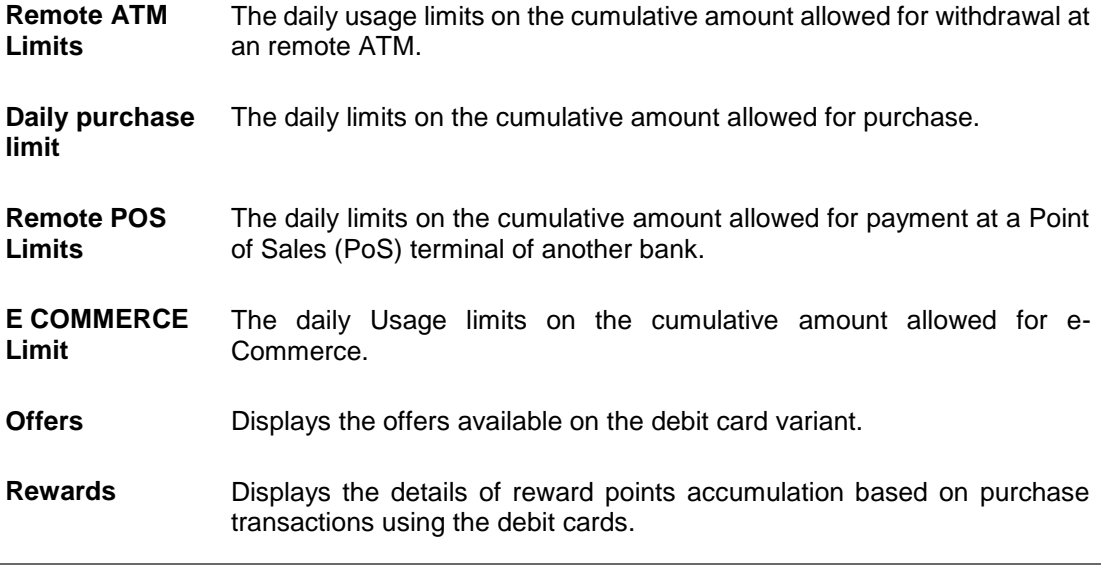

#### **To upgrade the debit card:**

- 1. From the **Card Number** list, select the desired debit card to be upgrade.
- 2. From the **Upgrade To** list, select the desired debit card to upgrade.
- 3. Click on **View Details** link to view the features of the debit card selected in the **Upgrade Card** list. The features of the selected debit card appears on an overlay.
- 4. From the **Delivery Location** list, select the delivery location of choice.
	- a. If you select the **My Address** option as delivery location:
		- i. From the **Select Address** list, select the appropriate option. The complete address of the card holder's residence, work or that defined as postal address will be displayed.
	- b. If you select the **Branch Near Me** option as delivery location,
		- i. From the **City** list, select the city where the branch located.
		- ii. From the **Branch Near Me** list, select a branch at which the new card is to be delivered. The branch address based on selection is displayed.
- 5. Select the **I accept Terms and Conditions** checkbox to give acceptance to upgrade a card.
- 6. Click **Submit**. OR

Click **Cancel** to cancel the transaction.

7. The **Review** screen appears. Verify the details and click **Confirm**. OR

Click **Back** to go back to previous screen.

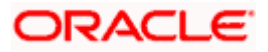

OR

Click **Cancel** to cancel the transaction.

- 8. The confirm screen with a message confirming successful submission of the request to upgrade the card appears. The service request number also appears on this screen.
- 9. Click **Home** to go to the **Dashboard** screen. OR

Click **View Account Details** to visit the account details page.

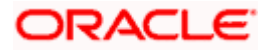

# **12. Reissue Card**

<span id="page-33-0"></span>This feature enables customers to replace damaged, stolen or lost cards with new cards by placing a request for a replacement card which will have the same attributes as that of the original debit card that was blocked.

### **How to reach here:**

*Dashboard > Toggle menu > Menu > Accounts > Current and Savings > Debit Cards > kebab menu > Reissue Card*

*OR*

*Access through the kebab menu of transactions available under the kebab menu of any other Debit Cards screen*

## **Reissue Card**

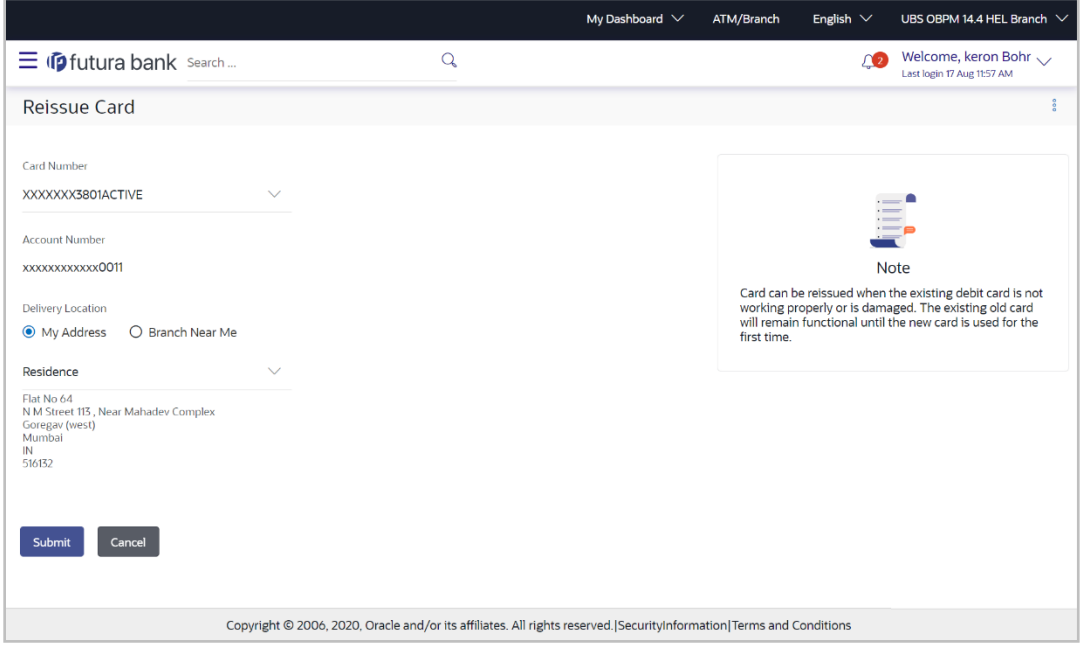

## **Field Description**

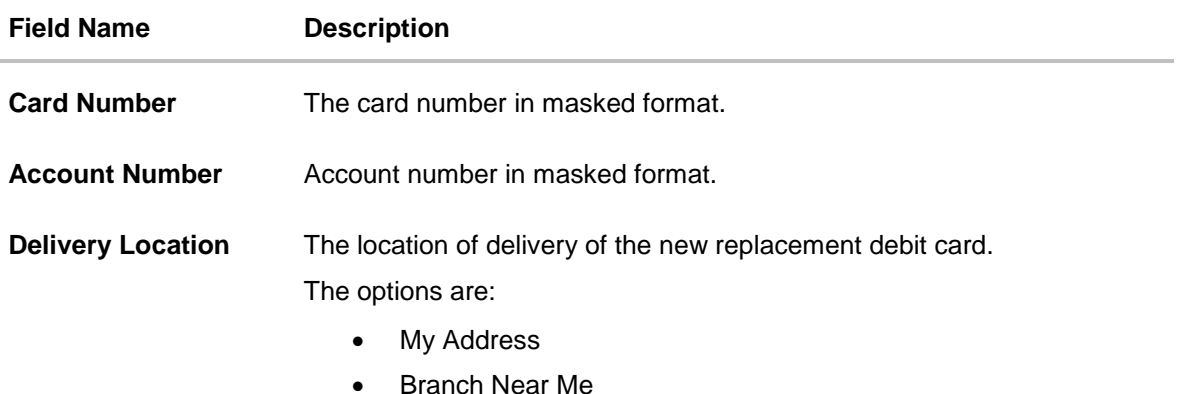

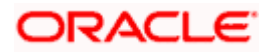

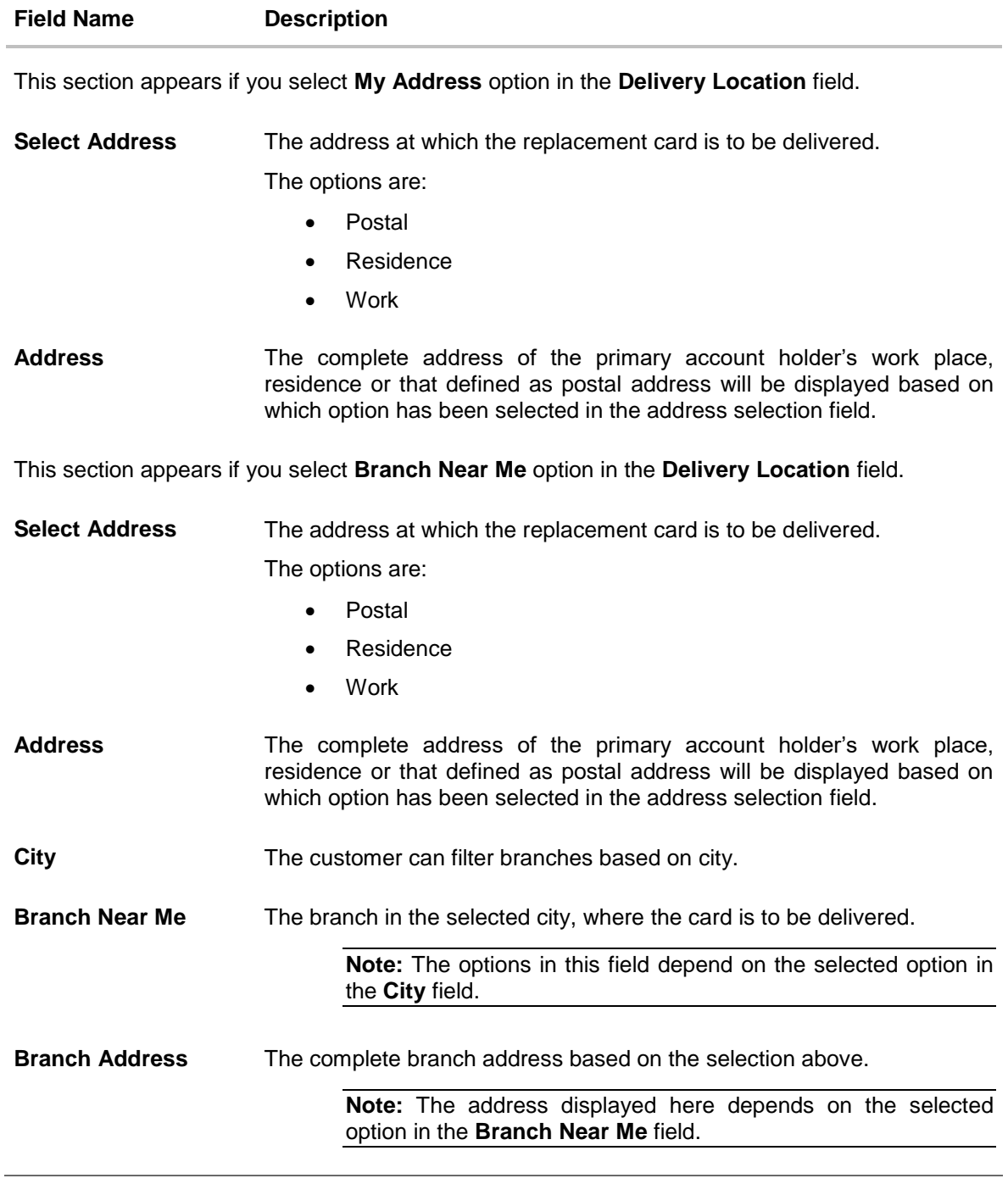

# **To request for the reissue of a debit card:**

- 1. From the **Card Number** list, select the debit card which is to be reissued.
- 2. From the **Delivery Location** list, select the delivery location to which the new card is to be delivered.
	- a. If you select the **My Address** option as delivery location:

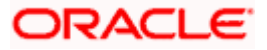

- i. From the **Select Address** list, select the appropriate option. The complete address of the card holder's residence, work or that defined as postal address will be displayed.
- b. If you select the **Branch Near Me** option as delivery location,
	- i. From the **City** list, select the city where the branch located.
	- ii. From the **Branch Near Me** list, select a branch at which the new card is to be delivered. The branch address based on selection is displayed.
- 1. Click **Submit**.

OR

Click **Cancel** to cancel the transaction.

- 2. The **Review** screen appears. Verify the details and click **Confirm**. OR Click **Cancel** to cancel the transaction. OR Click **Back** to go back to previous screen.
- 3. The success message is displayed along with the service request number appears.
- 4. Click **Home** to go to the **Dashboard** screen. OR Click **View Account Details** to visit the account details page.

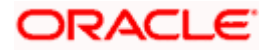

# **13. Request PIN**

<span id="page-36-0"></span>A debit card PIN is required to authenticate any debit card transaction. Without a PIN, the user will not be able to withdraw funds from his account or make any Point of Sale purchases. This feature enables a user to request for a new debit card PIN to be delivered at the address of choice.

The debit card PIN request is a service request transaction and on initiating the request, service request number is generated, which can be used by the user to track the status of the request. Duplicity checks are done by the system to ensure that no duplicate requests are being initiated.

#### **How to reach here:**

*Dashboard > Toggle menu > Menu > Accounts > Current and Savings > Debit Cards > kebab menu > Request PIN*

*OR*

*Access through the kebab menu of transactions available under the kebab menu of any other Debit Cards screen*

#### **Request PIN**

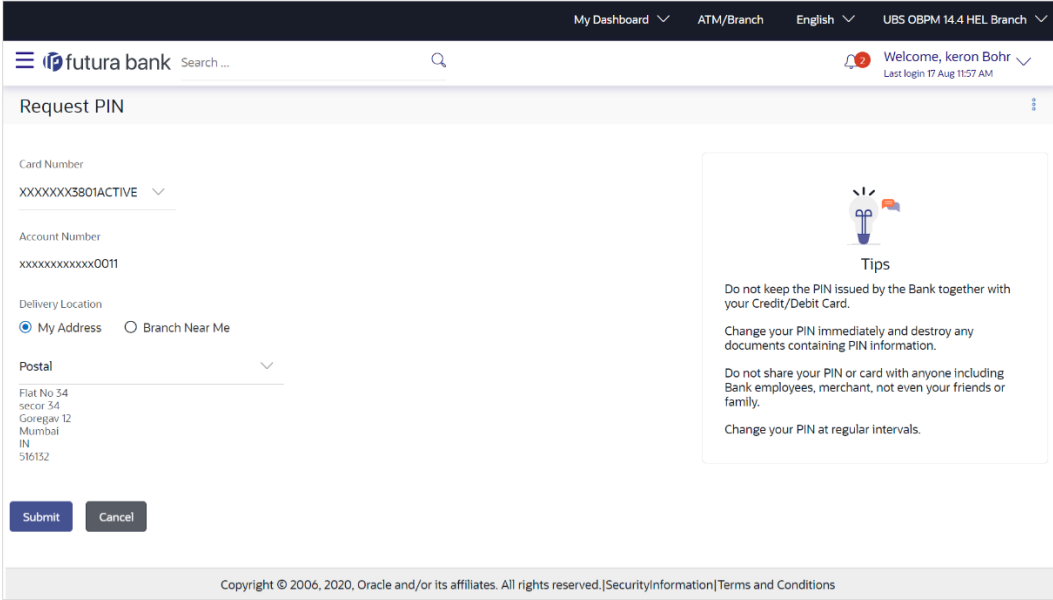

#### **Field Description**

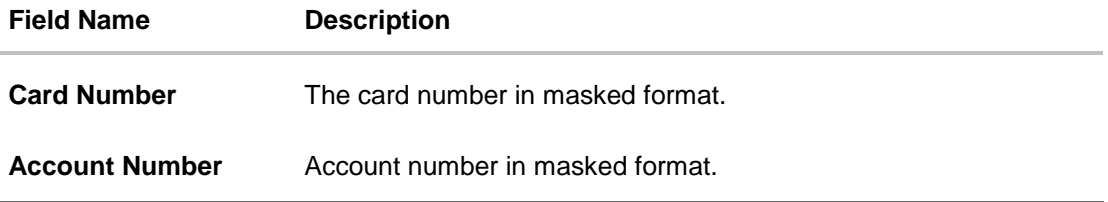

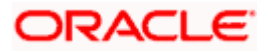

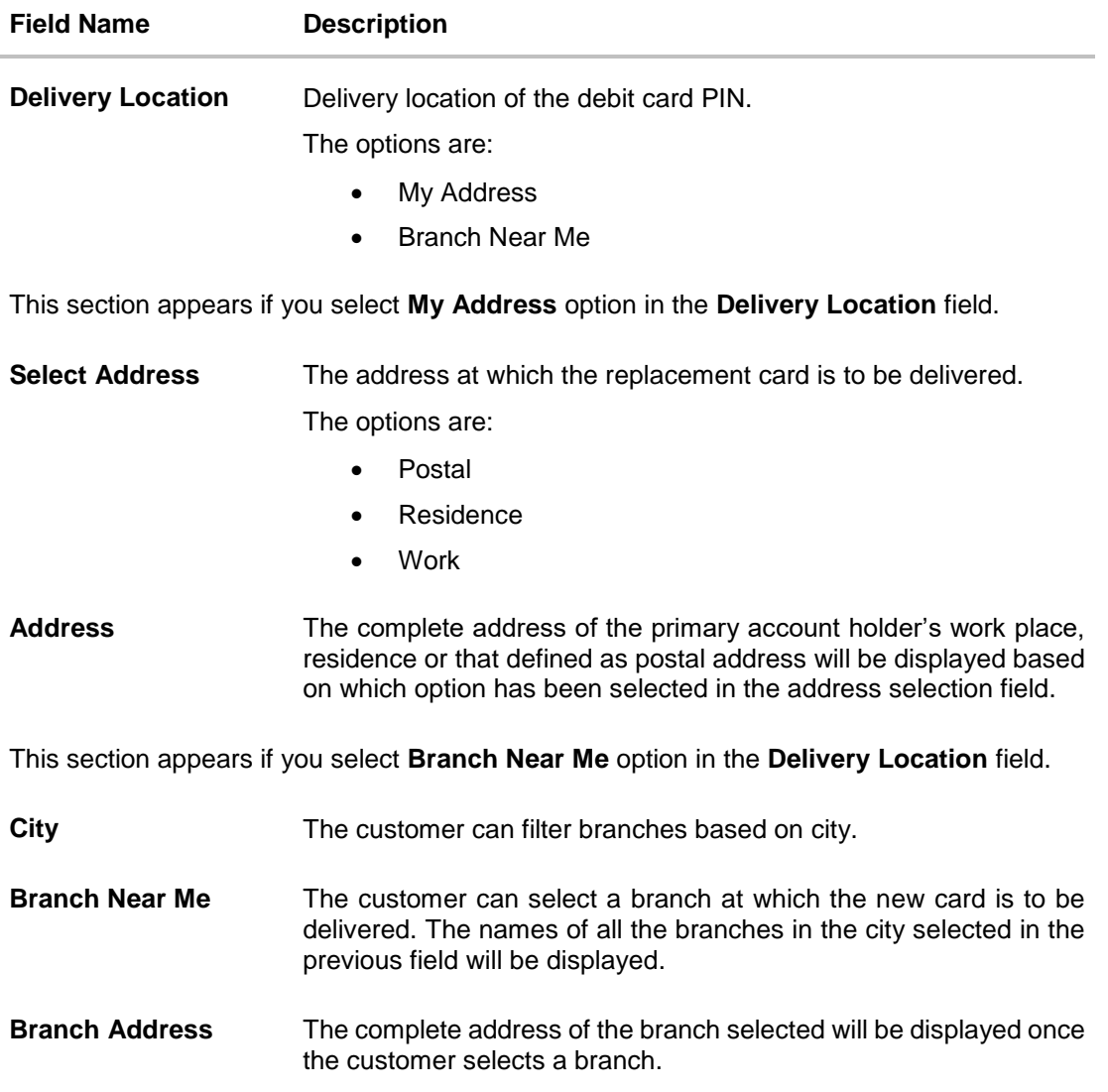

## **To request for a debit card PIN:**

- 1. From the **Card Number** list, select the debit card for whom request for a new debit card PIN is to be raised.
- 2. From the **Delivery Location** list, select the appropriate delivery location of the new replacement debit card.
	- a. If you select the **My Address** option as delivery location:
		- i. From the **Select Address** list, select the appropriate option. The complete address of the card holder's residence or that defined as postal address will be displayed.
	- b. If you select the **Branch Near Me** option as delivery location,
		- i. From the **City** list, select the city where the branch located.
		- ii. From the **Branch Near Me** list, select a branch at which the new card is to be delivered. The branch address based on selection is displayed.

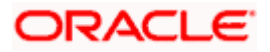

3. Click **Submit**. OR

Click **Cancel** to cancel the transaction.

4. The **Review** screen appears. Verify the details and click **Confirm**.

OR Click **Cancel** to cancel the transaction. OR

Click **Back** to navigate to the previous screen.

- 5. The success message of debit card PIN request along with the service request number appears.
- 6. Click **Home** to go to the **Dashboard** screen. OR Click **View Account Details** to visit the account details page.

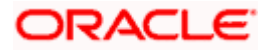

# **14. Reset PIN**

<span id="page-39-0"></span>A debit card PIN is required to authenticate any debit card transaction. Without a PIN, the customer will not be able to withdraw funds from his account nor make any Point of Sale purchases. This feature enables customers to generate Debit Card PIN anytime at their convenience.

**Note:** This transaction appears only in case of Third Party integration.

#### **How to reach here:**

*Dashboard > Toggle menu > Menu > Accounts > Current and Savings > Debit Cards > kebab menu > Reset PIN*

*OR*

*Access through the kebab menu of transactions available under the kebab menu of any other Debit Cards screen*

#### **To generate the debit card PIN:**

- 1. From the **Card Number** list, select the debit card of which PIN is to be reset.
- 2. In **Date of Birth** date calendar field, specify the card holder's date of birth.

### **Reset PIN – Card Details**

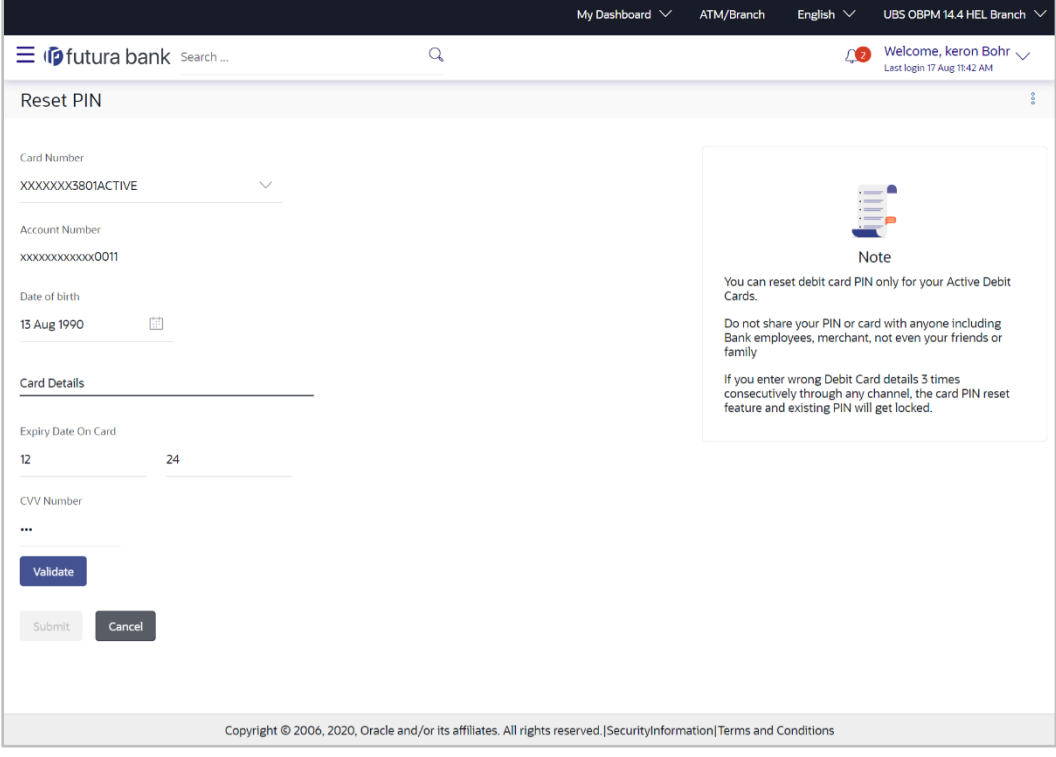

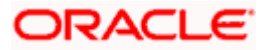

### **Field Description**

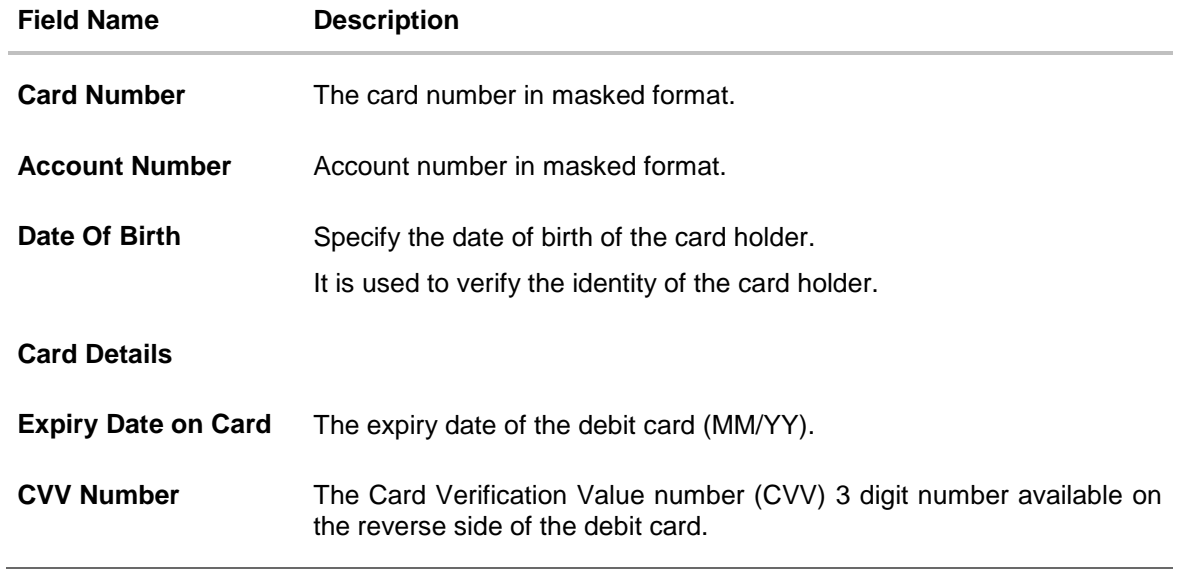

- 1. In the **Expiry Date on Card** field, enter the Card Expiry Date (MMYY).
- 2. In the **CVV Number** field, enter the numeric digit code printed on the back of the card.
- 3. Click **Validate**. The entered card details are verified, and the **Reset PIN** section appears. OR

Click **Cancel** to cancel the transaction.

### **New PIN Details**

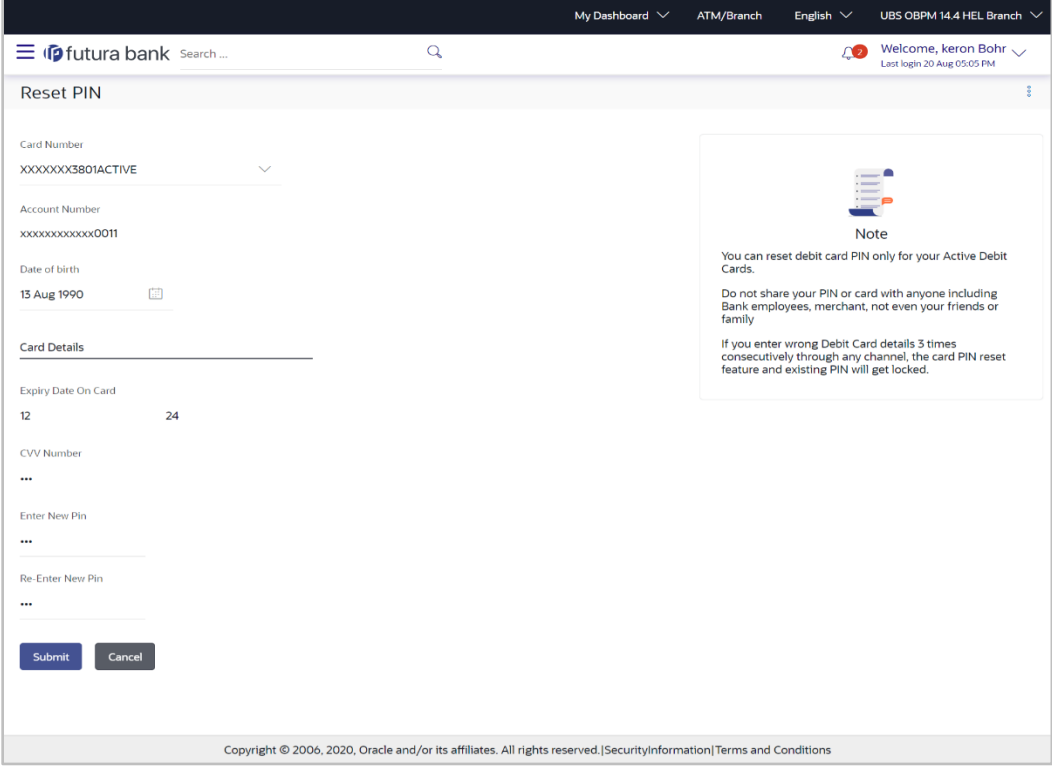

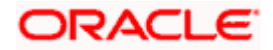

### **Field Description**

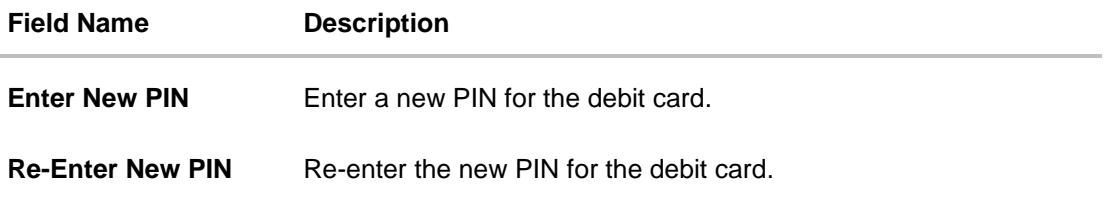

- 4. Enter a new PIN in **Enter New PIN** and **Re-Enter New PIN** fields respectively.
- 5. Click **Submit**. The Authentication screen appears. OR Click **Cancel** to cancel the transaction.
- 6. The success message of debit card PIN generation appears.
- 7. Click **Home** to go to the **Dashboard** screen. OR Click **View Account Details** to visit the account details page.

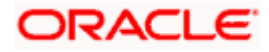

# **15. Cheque Book Request**

<span id="page-42-0"></span>Cheques are the most widely used instruments that are used to make different kinds of payments. The Cheque Book Request feature enables customers to request for a new cheque book online.

This feature is available only for those accounts for which cheque book facility is enabled. Customers can specify the number of cheque books required, leaves per cheque book, cheque book type and also the delivery location as to where the cheque book is to be delivered, while initiating a cheque book request. On initiating a cheque book request, a service request number is generated. The customer can track the status of the request through this reference number generated.

#### **How to reach here:**

*Dashboard > Toggle menu > Menu > Accounts > Current & Savings > Cheque Book Request OR*

*Access through the kebab menu of transactions available under the Current & Savings module* 

#### **Cheque Book Request**

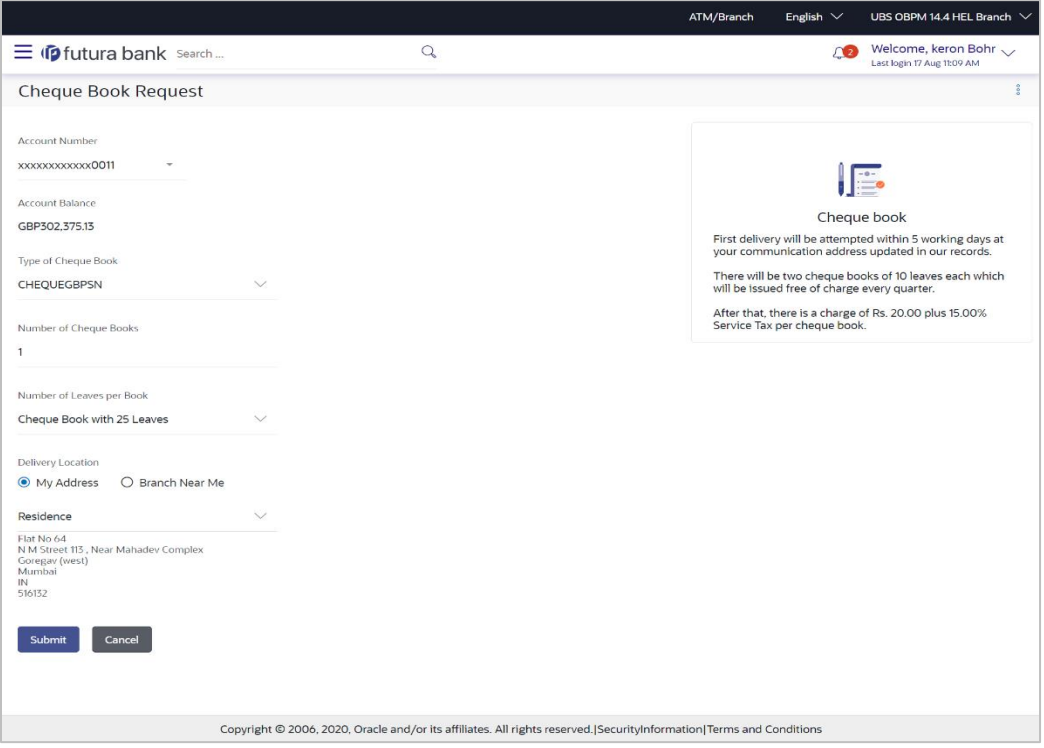

### **Field Description**

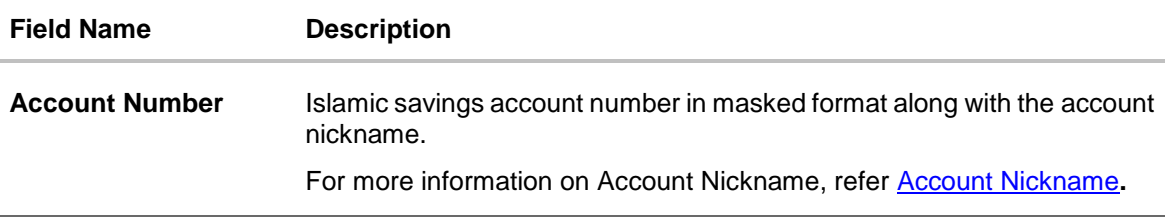

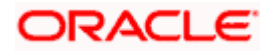

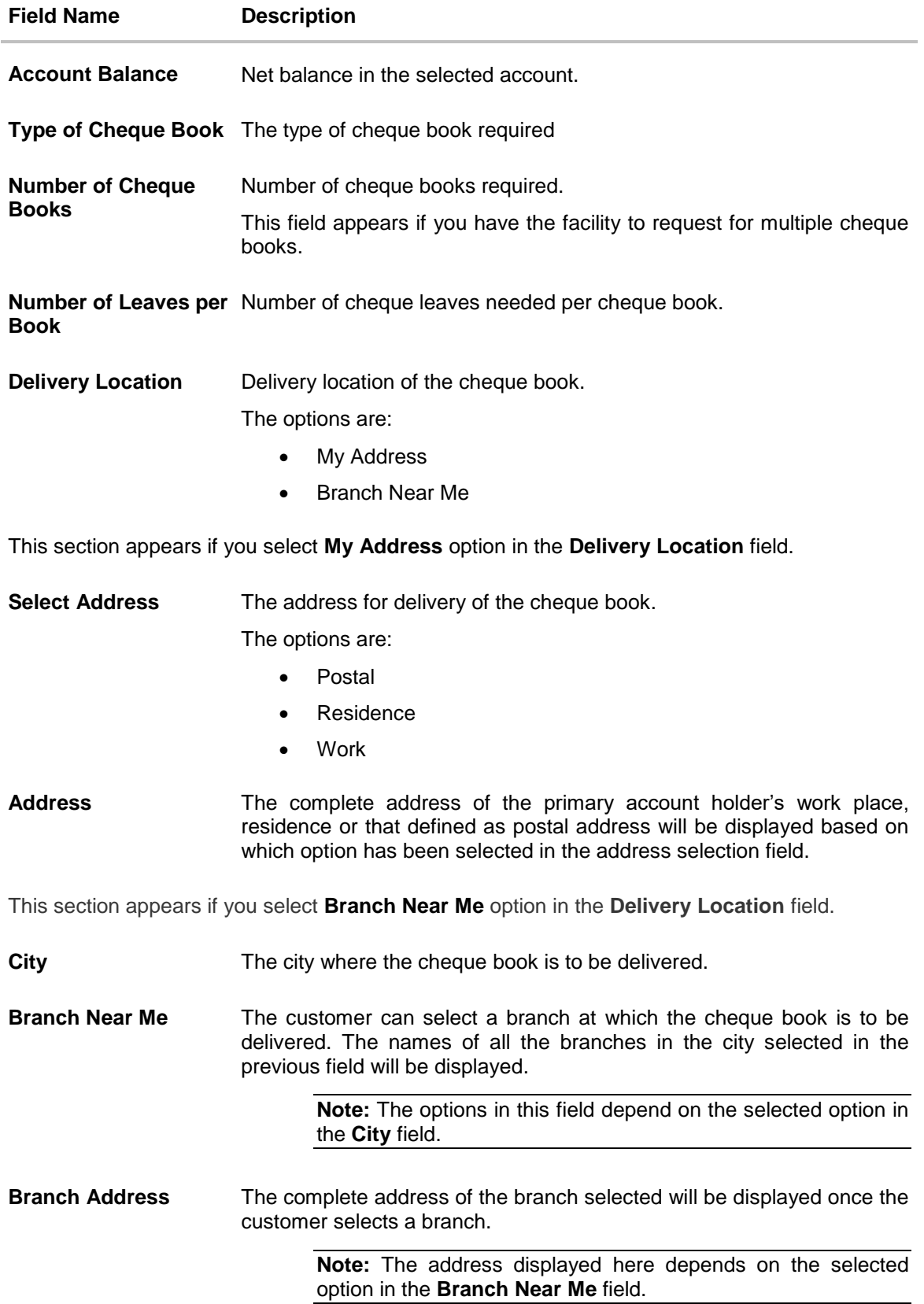

#### **To request a cheque book:**

- 1. From the **Account Number** list, select the current or savings account for which a cheque book is to be requested.
- 2. From the **Type of Cheque Book** list, select the desired option.
- 3. In the **Number of Cheque Book** field, specify the required number of cheque books.
- 4. From the **Number of Leaves per Book** list, select the number of leaves required in each cheque book.
- 5. In the **Delivery Location** field, select the delivery location of choice.
	- a. If you select the **My Address** option as delivery location:
		- i. From the **Address** list, select the cheque book delivery address.
	- b. If you select the **Branch Near Me** option as delivery location:
		- i. From the **City** list, select the desired city.
		- ii. From the **Branch Near Me** list, select the desired branch. The complete address of the selected branch appears.
- 6. To submit the cheque book request, click **Submit**. OR

Click **Cancel** to cancel the transaction.

7. The **Review** screen appears. Verify the details and click **Confirm**. OR Click **Cancel** to cancel the transaction. OR

Click **Back** to navigate to the previous screen.

- 8. The success message of cheque book request along with the transaction reference number appears.
- 9. Click **Home** to go to the Dashboard screen.

OR

Click **View Account Details** to view the Account Details screen.

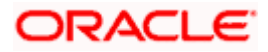

# **16. Cheque Status Inquiry**

<span id="page-45-0"></span>The Cheque Status Inquiry transaction enables customers to view the status of cheques at any point of time. The customer can view the status of either a single cheque by providing a cheque number or that of a cheque series by defining a cheque range. Customers can also search for cheques based on their status i.e. used, not used, stopped, etc.

**Note:** The **Range** and **Status** fields are displayed if the Oracle Banking Digital Banking Experience application is integrated with **Oracle FLEXCUBE Universal Banking** and the region is not **India**.

#### **How to reach here:**

*Dashboard > Toggle menu > Menu > Accounts > Current & Savings > Cheque Status Inquiry OR*

*Access through the kebab menu of transactions available under the Current & Savings module* 

#### **Cheque Status Inquiry**

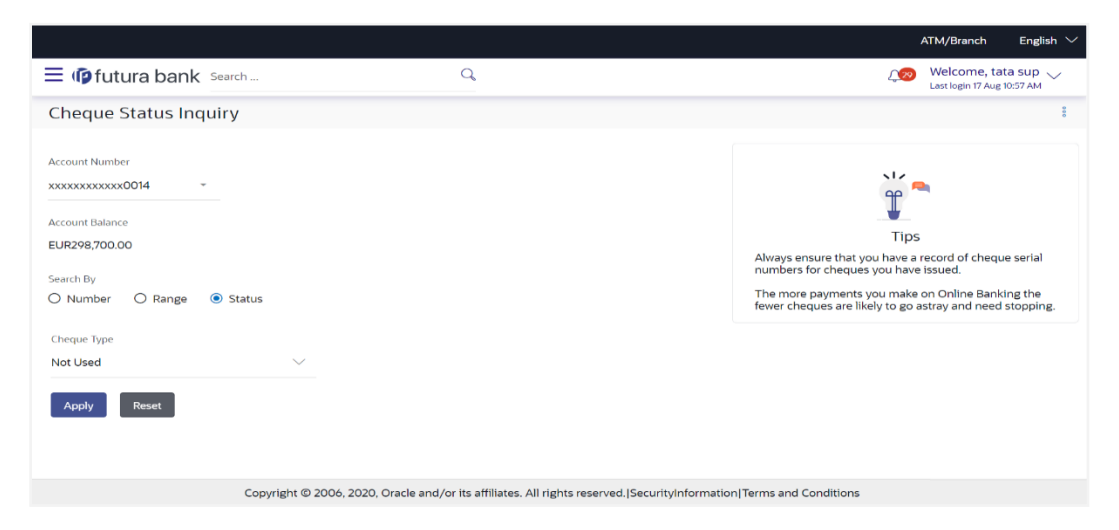

**Cheque Status Inquiry- Result**

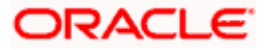

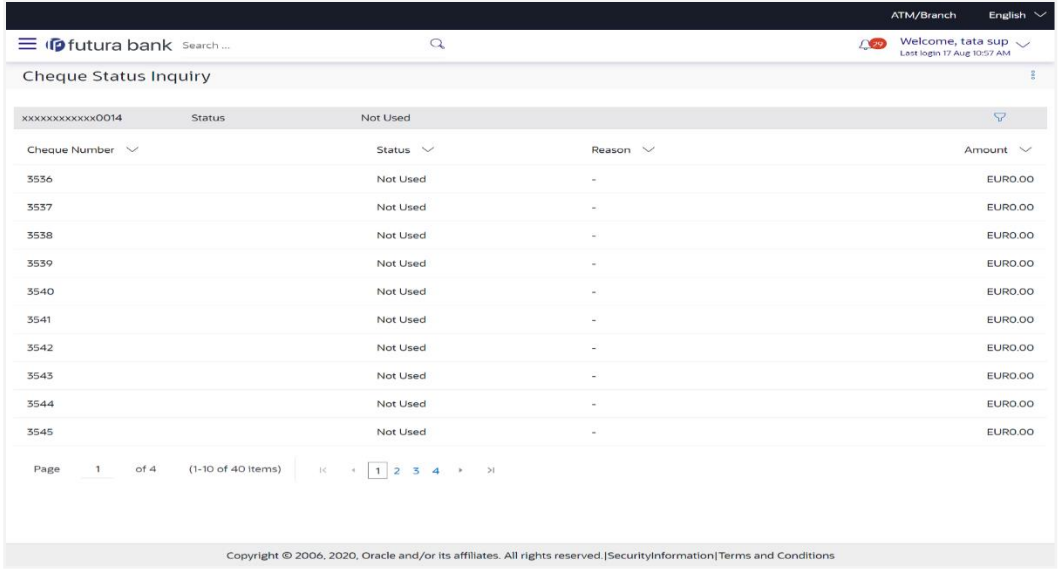

# **Field Description**

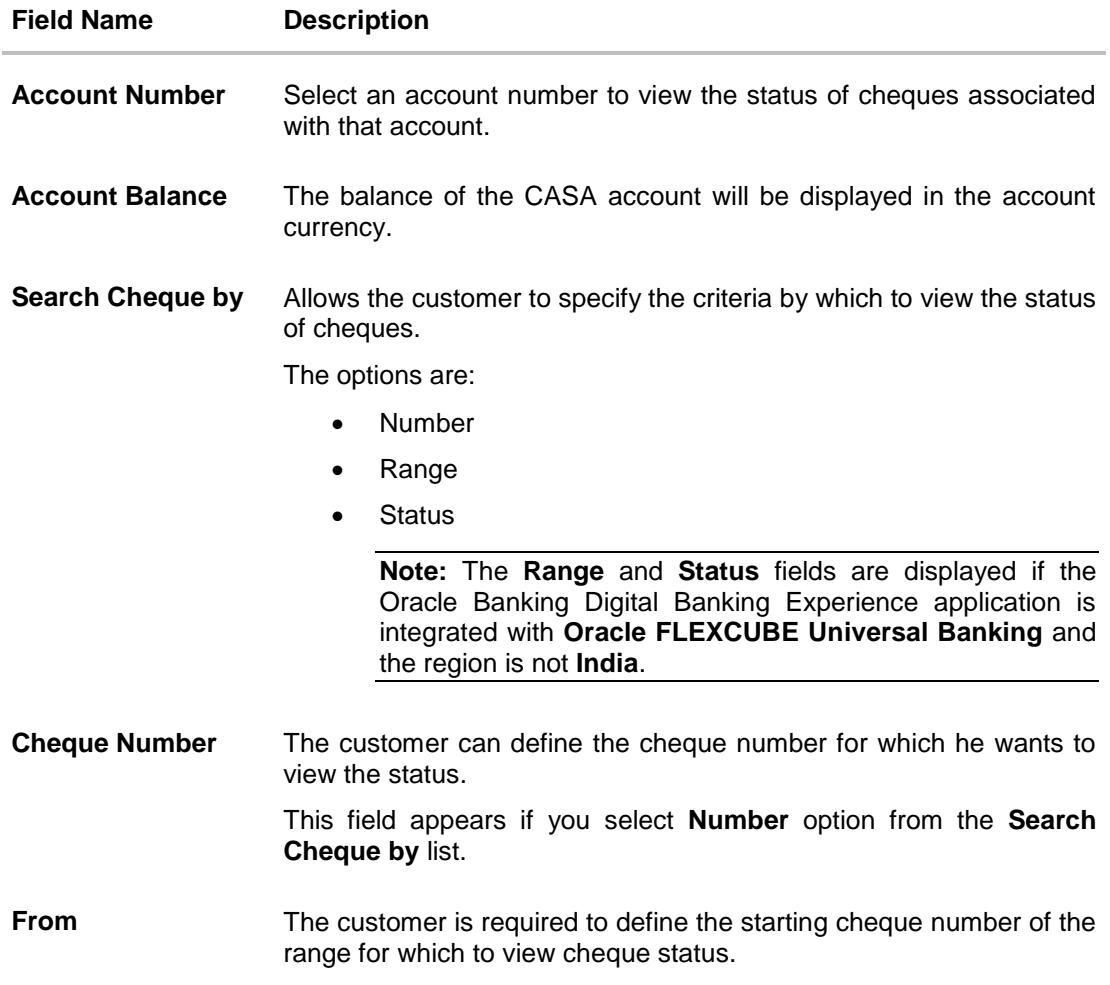

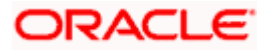

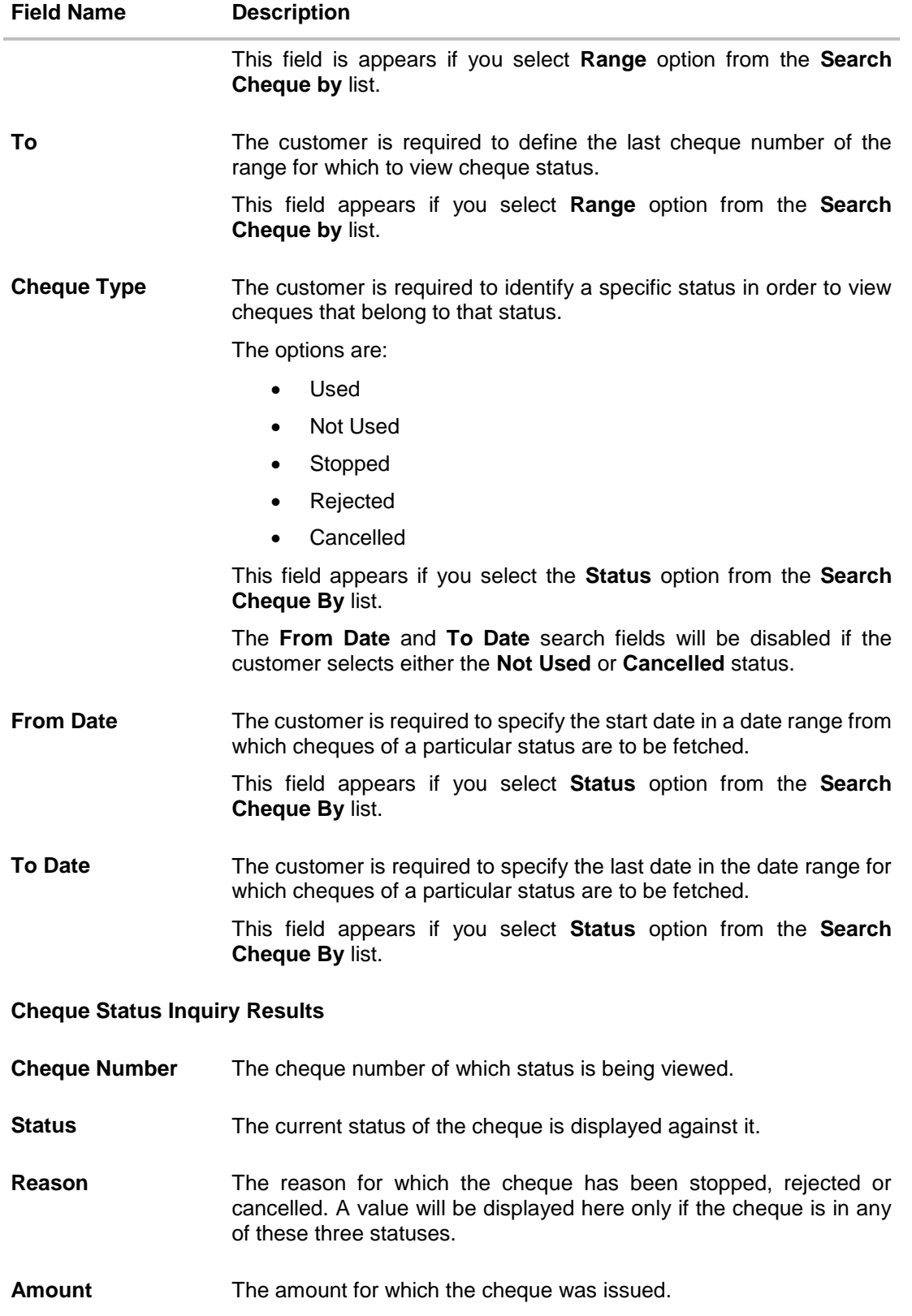

**To inquire about the cheque status:**

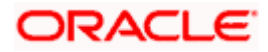

- 1. From the **Account Number** list, select an account to view the status of cheques associated with that account.
- 2. From the **Search Cheque** by list, select the appropriate option.
	- a. If you select the **Number** option:
		- i. In the **Cheque Number** field, enter the cheque number.
	- b. If you select the **Range** option:
		- i. In the **From** field, enter the cheque start number.
		- ii. In the **To** field, enter the cheque end number.
	- c. If you select the **Status** option:
		- i. From the **Cheque Type** list, select the appropriate option.
		- ii. From the **From Date** list, select the desired from date.
		- iii. From the **To Date** list, select the desired end date.
- 3. To inquire about the cheque request, click **Apply**. The results of the cheque status inquiry appear. OR

Click **Reset** to clear the data entered.

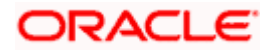

# **17. Stop/ Unblock Cheque**

<span id="page-49-0"></span>Cheques are physical instruments used for making payments; it is likely that user might want to block payment in case of theft or misplacement of a cheque issued to a payee. Hence, it is critical to provide an option to stop cheques so that they cannot be utilized for making payment or cannot be misused.

Stop/ Unblock cheque feature allows user to stop a cheque issued for making payment. User can specify the cheque number and initiate a stop payment. The customer will have to select the account number and the cheque number. The cheque number entered will be validated against the account number selected. This is an online request and cheque status will be changed to stop. The User has to specify the reason while stopping the cheque.

This feature also enables customers to request for a cheque or cheque range that has been stopped or blocked to be unblocked. Both stop cheque as well as unblock cheque requests are online i.e. do not require manual intervention by a bank official and the specific cheque or cheque range is immediately stopped or unblocked based on the request raised.

#### **How to reach here:**

*Dashboard > Toggle menu > Menu > Accounts > Current & Savings > Stop/Unblock Cheque OR*

*Access through the kebab menu of transactions available under the Current & Savings module* 

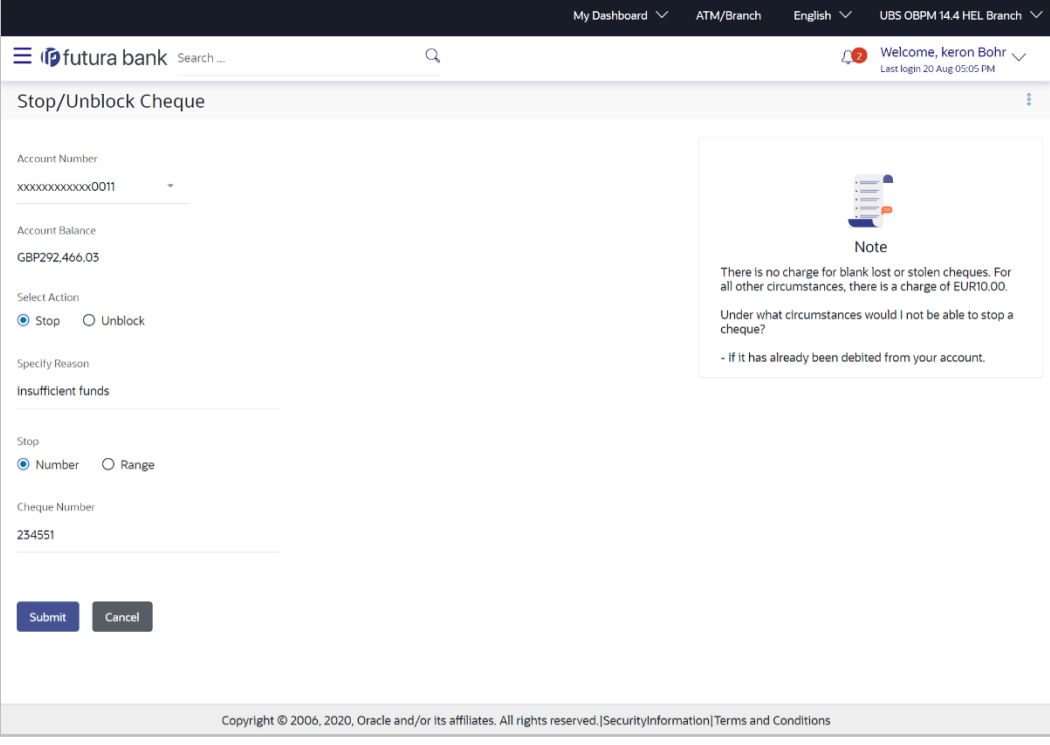

### **Stop /Unblock Cheque**

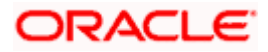

## **Field Description**

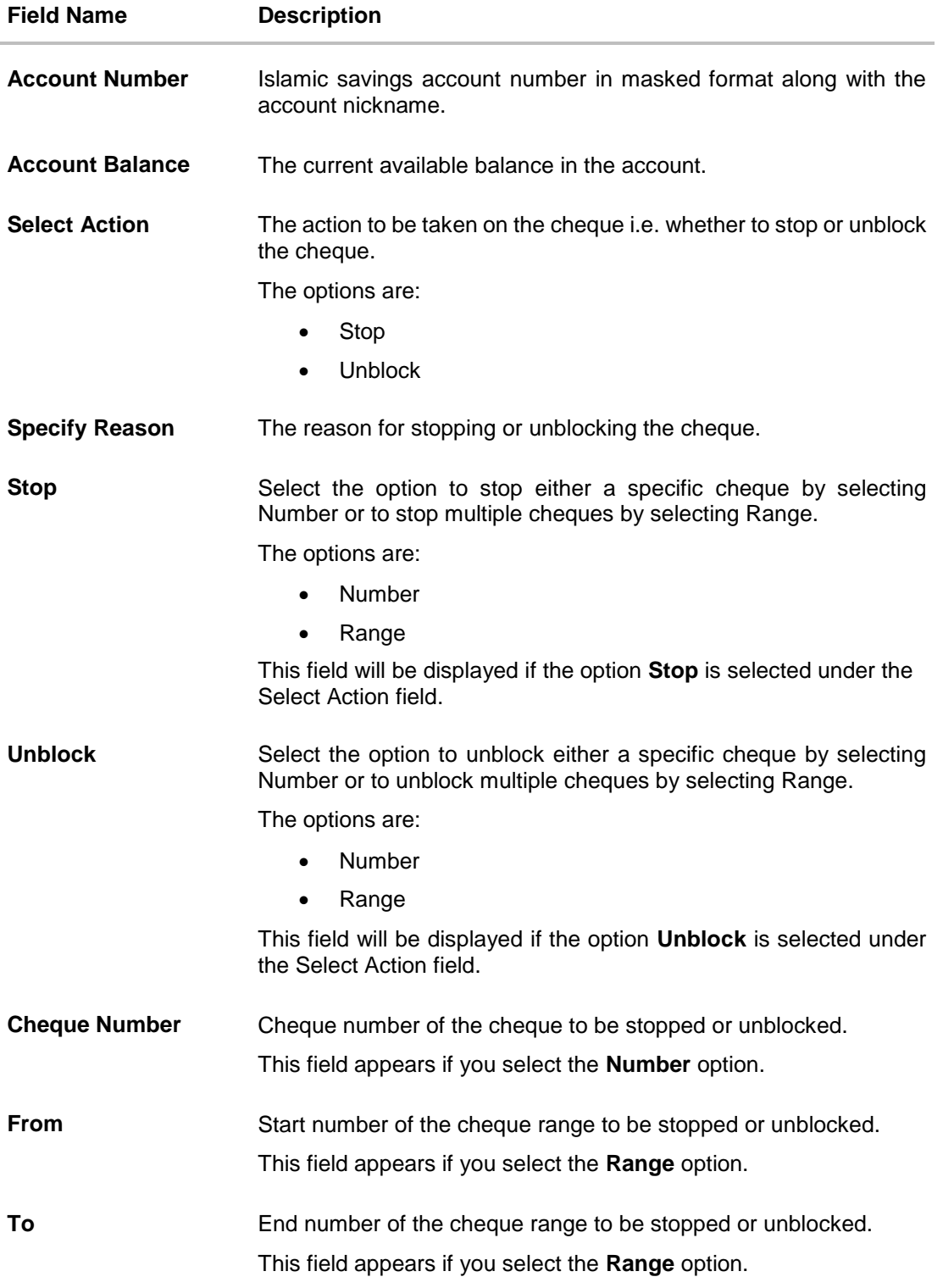

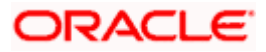

#### **To stop or unblock cheque:**

- 1. From the **Account Number** list, select the account number of which cheque/cheques have to be stopped or unblocked.
- 2. In the **Select Action** field, select the appropriate option.
- 3. In the **Specify Reason** list, enter the reason to stop or unblock the cheque.
- 4. If **Stop** is selected under the **Select Action** field, in the **Stop** field, select the desired option:
	- a. If you select the **Number** option:
		- i. In the **Cheque Number** field, enter the cheque number.
	- b. If you select the **Range** option:
		- i. In the **From** field, enter the cheque start number.
		- ii. In the **To** field, enter the cheque end number.
- 5. If **Unblock** is selected under the **Select Action** field, in the **Unblock** field, select the desired option:
	- a. If you select the **Number** option:
		- i. In the **Cheque Number** field, enter the cheque number.
	- b. If you select the **Range** option:
		- i. In the **From** field, enter the cheque start number.
		- ii. In the **To** field, enter the cheque end number.
- 6. Click **Submit**.

OR Click **Cancel** to cancel the transaction.

- 
- 7. The **Review** screen appears. Verify the details and click **Confirm**.

OR

Click **Cancel** to cancel the transaction.

OR

Click **Back** to navigate back to previous screen.

- 8. The success message of stopping/ unblocking the check along with the transaction reference number.
- 9. Click **Home** to go to the **Dashboard** screen. OR

Click **View Account Details** to visit the account details page.

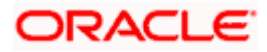

# **18. Transactions**

<span id="page-52-0"></span>Customers can track the transactions taking place in their accounts. This feature enables customers to view the details of all the transactions performed in their accounts. All the debit and credit entries along with each transaction amount and reference details are displayed.

Customers can also undertake the following from this screen:

- Request for Statements The customer can access this option by selecting the **Request Statement** option from the kebab menu. The user will be able to define the period for which he/she requires to receive statements at his/her registered address.
- Download Pre-Generated Statements The customer can select the **Pre-Generated Statement** option from the kebab menu on this page, in order to be provided with the facility to define the period for which he/she would like to download pre-generated statements.
- Subscribe for E-Statements By selecting the **E-Statement** option from the kebab menu, the user will be able to either subscribe or unsubscribe (if subscription is active) for estatements for the specific account. If the user opts to subscribe for e-statements, he/she will receive monthly e-statements on his/her registered email address.

#### **How to reach here:**

*Dashboard > Toggle Menu > Menu > Accounts > Current and Savings > Transactions OR*

*Access through the kebab menu of transactions available under the Current & Savings module* 

#### **To view the transactions:**

- 1. From the **Account Number** list, select the account of which you wish to view transactions.
- 2. From the **View Options** list, select the desired transaction period.
	- a. If the option **Date Range** has been selected in the **View Options** list, specify the date range in the **From Date** and **To Date** fields.
- 3. From the **Transaction** list, select the types of transactions to be displayed i.e. either debit or credit or all transactions.
- 4. In the **Amount** field, enter the specific transaction amount matching to which you wish to view transactions.
- 5. In the **Reference Number** field, enter a transaction reference number if you wish to view a specific transaction record.
- 6. Click **Apply** to view transactions based on the defined criteria. OR Click **Reset** to clear the details entered.

ORACLE

## **Transactions – Filter Criteria**

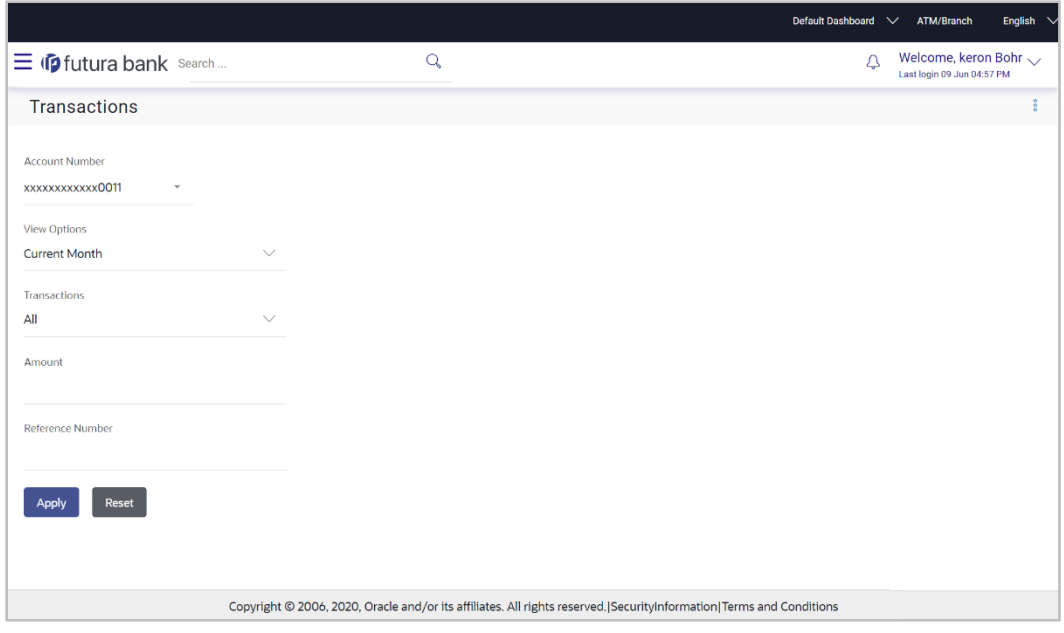

## **Transactions – View Transactions**

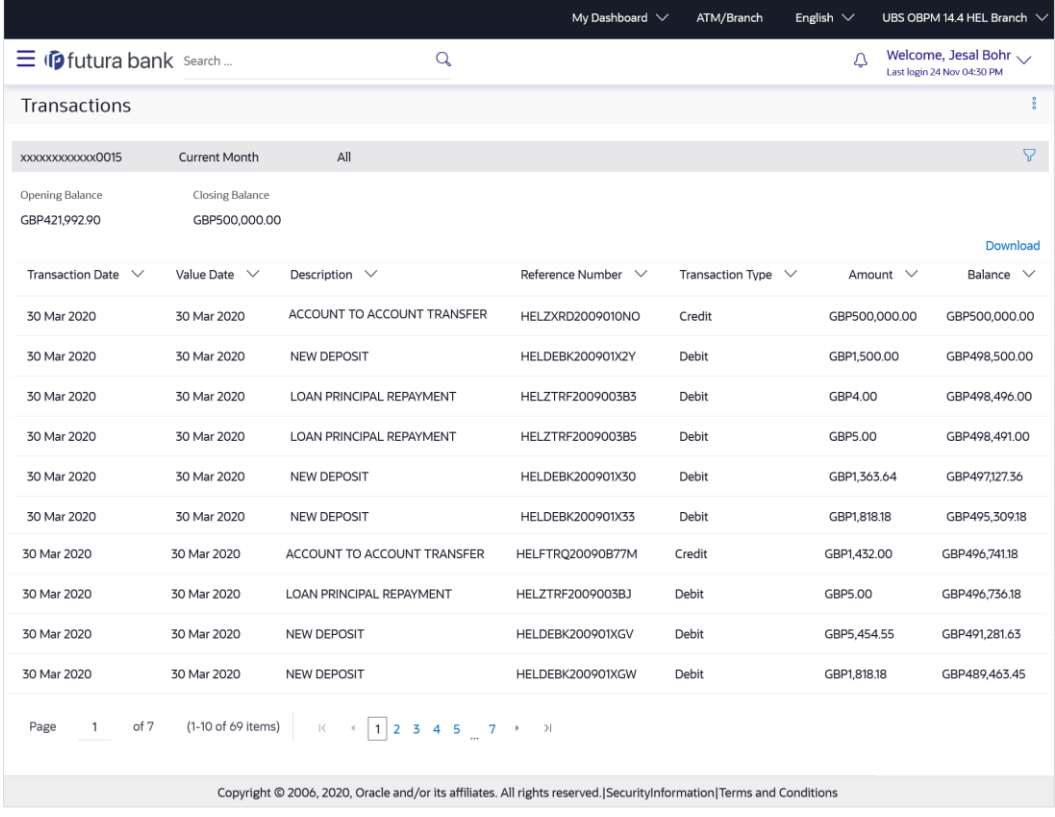

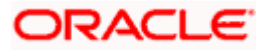

## **Field Description**

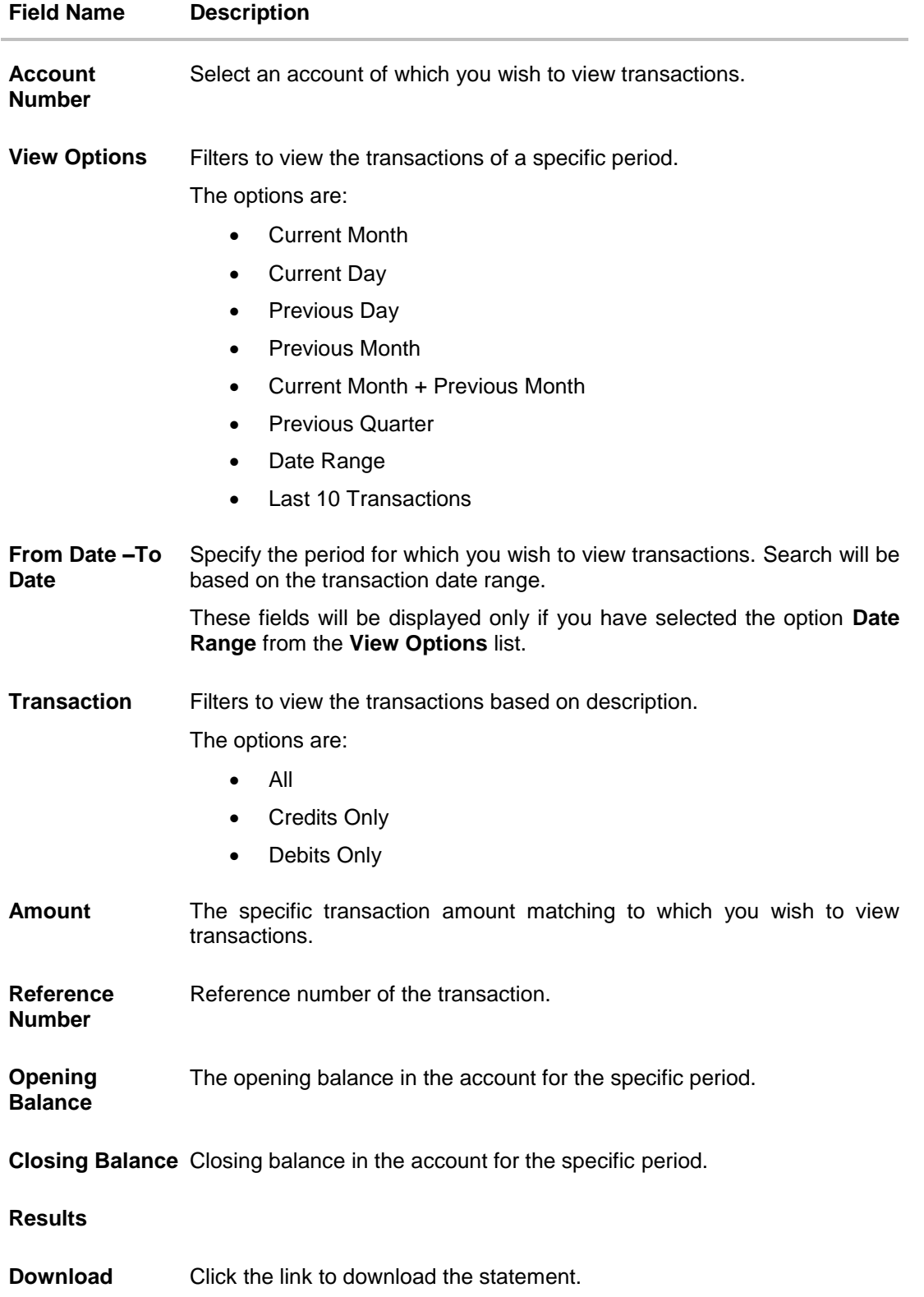

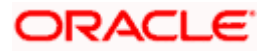

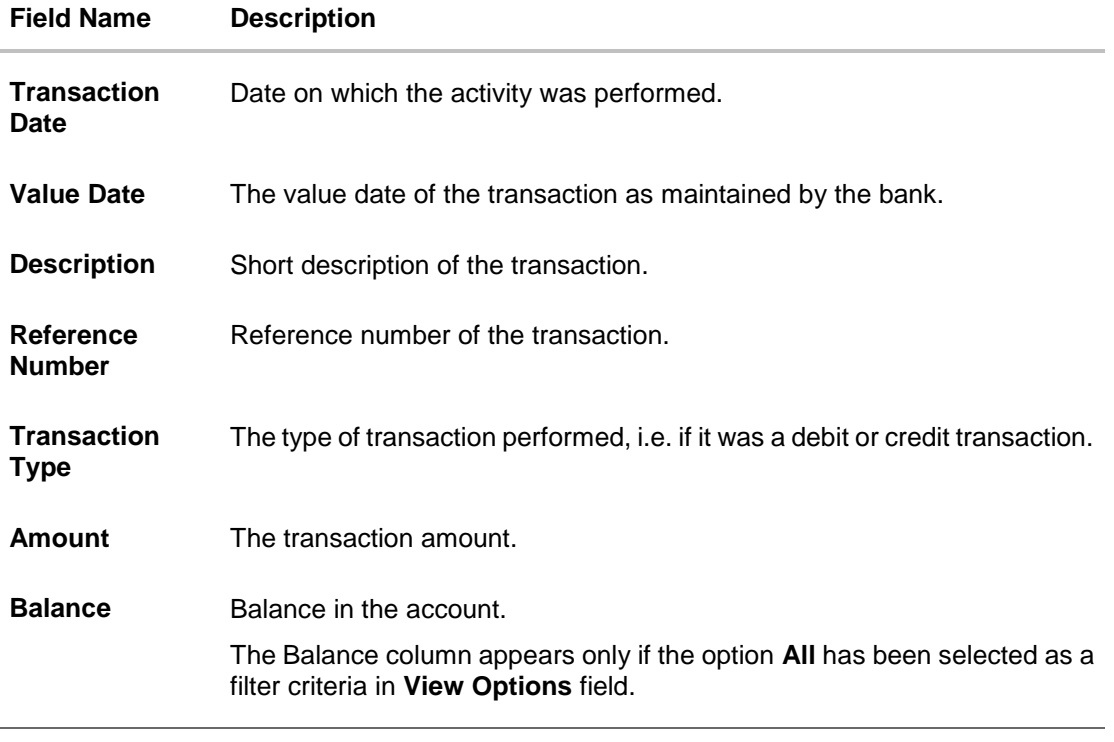

7. Click on the  $\widehat{V}$  icon to change filter criteria. Based on the defined criteria you can view transactions. OR

Click **Download** and select the format in which the statement is to be downloaded. The statement gets downloaded.

- 8. The following actions can also be performed in the screen:
	- Subscribe for E-Statements.
	- Request for a specific statement
	- Download Pre-Generated Statements.

# <span id="page-55-0"></span>**18.1 Request Statement**

A user may require the physical copy of an account statement for a certain period. The statement request feature enables users to request the bank for a physical copy of the statement of an account for a specific period. This physical copy will be mailed to the user's address registered with the bank.

## **To request for a Statement**

1. Click on the icon on the **Transactions** screen, and click **Request Statement** to request for an account statement.

### **Request Statement**

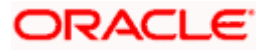

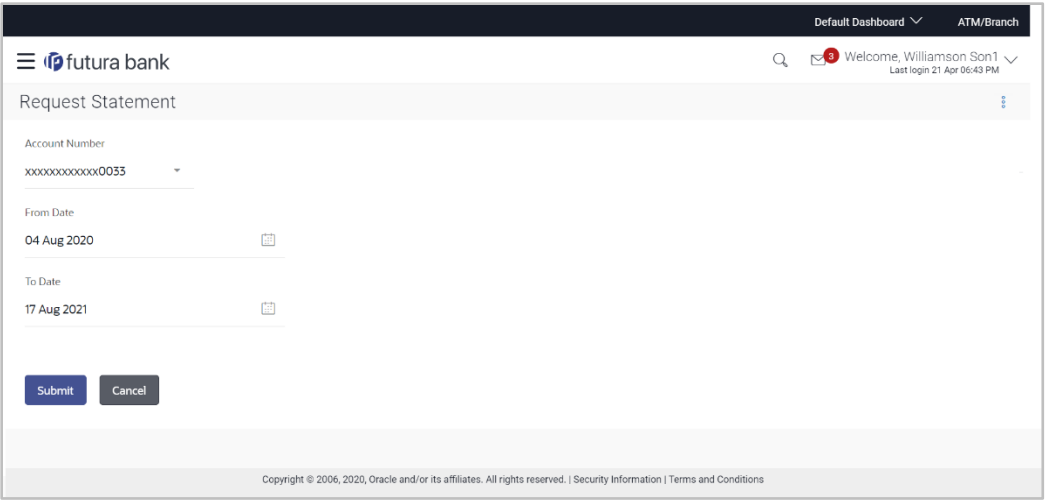

### **Field Description**

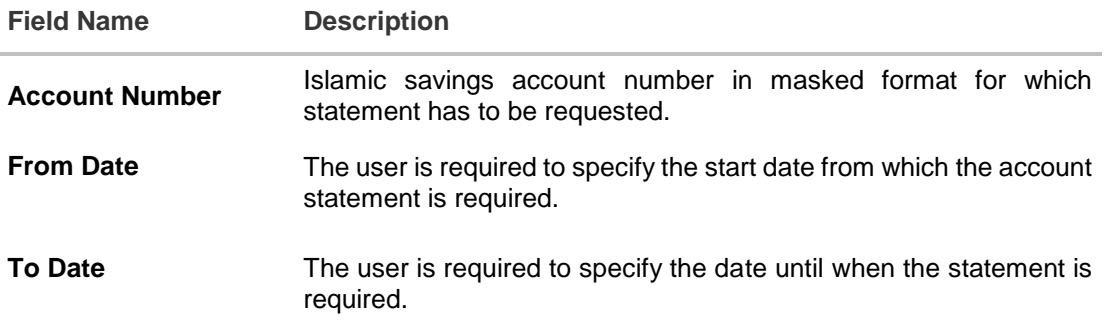

#### **To request for a physical statement:**

- 1. From the **Account Number** list, select the account number for the account statement.
- 2. From the **From Date** list, select the start date of the account statement.
- 3. From the **To Date** list, select the end date of the account statement.
- 4. Click **Submit**.

OR Click **Cancel** to cancel the transaction.

- 5. The **Review** screen appears. Verify the details and click **Confirm**. OR Click **Cancel** to cancel the transaction. OR Click **Back** to navigate back to previous screen.
- 6. The success message of **Statement Request** appears along with the transaction reference number.
- 7. Click **Home** to go to the **Dashboard** screen. OR Click **View Account Details** to visit the account details page.

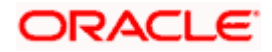

# <span id="page-57-0"></span>**18.2 Pre-generated Statement**

#### **To download pre-generated statements:**

1. Click on the icon on the **Transactions** screen, and click **Pre-generated Statement** to download a pre-generated statement. The **pre-generated statement** screen appears.

### **Pre-generated Statement**

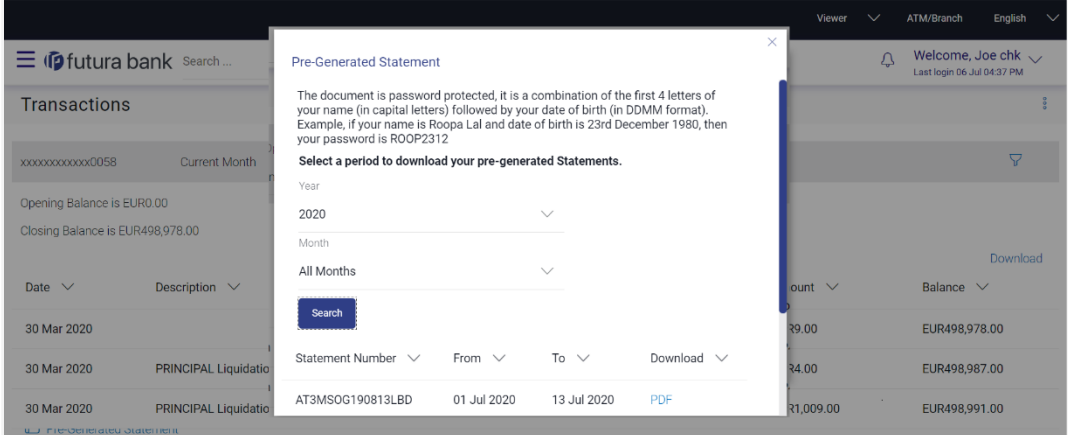

### **Field Description**

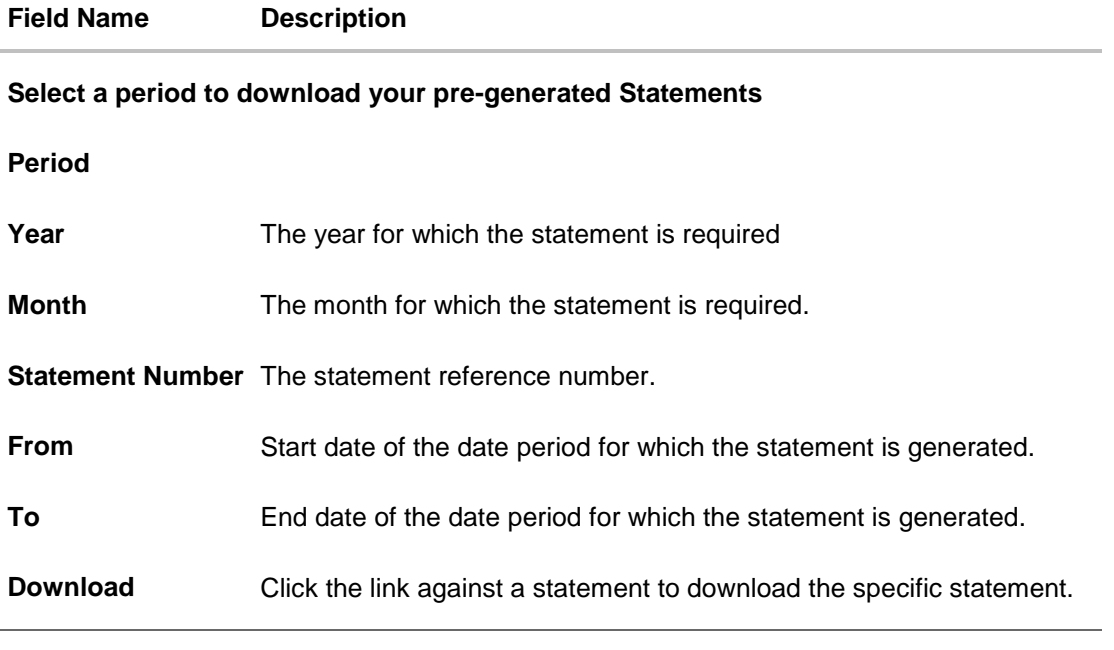

2. From the **Period** list, select the desired year and month for which pre-generated statement is to be required.

3. Click **Search** to search amongst the pre-generated statements for the selected period.

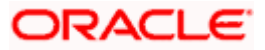

4. Click **Download** link against any record (.pdf) to download the statement in password protected pdf format.

# <span id="page-58-0"></span>**18.3 E-statements**

A customer might wish to receive regular e-statements at his email address instead of physical copies. In this case, the customer can select the option to subscribe for an e-statement. Once a request for an e-statement is made, the customer will begin to receive regular statements at his email address maintained with the bank.

### **To subscribe / unsubscribe for e-statements:**

1. Click on the icon on the **Transactions** screen, and click **E-Statement** to subscribe / unsubscribe for e-statements.

## **E-statement**

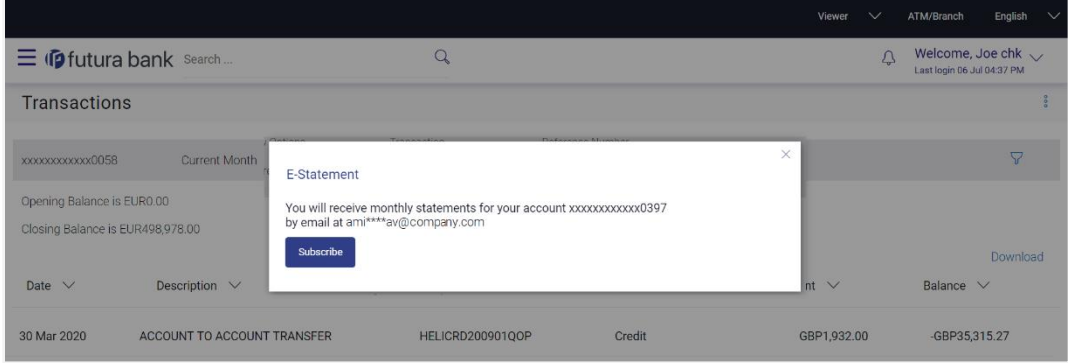

- 2. The Pop-up Message appears. (Subscribe to E-Statement You will receive monthly statements for your account <Number in masked format> by email at <User's email address>)
	- a. Click **Subscribe** to opt to receive monthly statements on your registered email address.
	- b. The success message of request submission appears. Click **OK** to complete the transaction.
- 3. If the user has already subscribed for e-statements, the pop up message contains a message stating that the user is subscribed to receive e-statements. The option to unsubscribe for estatements is provided.
	- a. Click **Unsubscribe** to opt out of receiving monthly statements on your registered email address.
	- b. The success message of request submission appears. Click **OK** to complete the transaction.
	- c. Click **Proceed** to Unsubscribe.
- 4. The success message of request submission appears.
- 5. Click **Home** to go to the **Dashboard** screen.
- OR

Click **View Account Details** to visit the account details page.

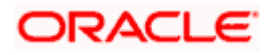

# **19. Account Nickname**

<span id="page-59-0"></span>Customers can assign a specific name to a current or savings account. This is useful if the customer wishes to remember accounts with a particular name instead of account numbers. Once a nickname is assigned to an account, it is displayed on various transactions instead of the standard account description. The application also allows customer to modify or delete the nickname whenever required.

The customer can access this option by selecting the **Add/Edit Nickname** option from the kebab menu.

### **How to reach here:**

*Dashboard > Toggle Menu > Menu > Accounts > Current & Savings > Current & Savings Account Details > kebab menu > Add/Edit Nickname* 

#### **To add/edit nickname against an account:**

1. Click on the icon on the screen, and click **Add/Edit Nickname** option to add/edit nickname against an account. The **Add/Edit Nickname** popup appears.

## **Add/Edit Nickname**

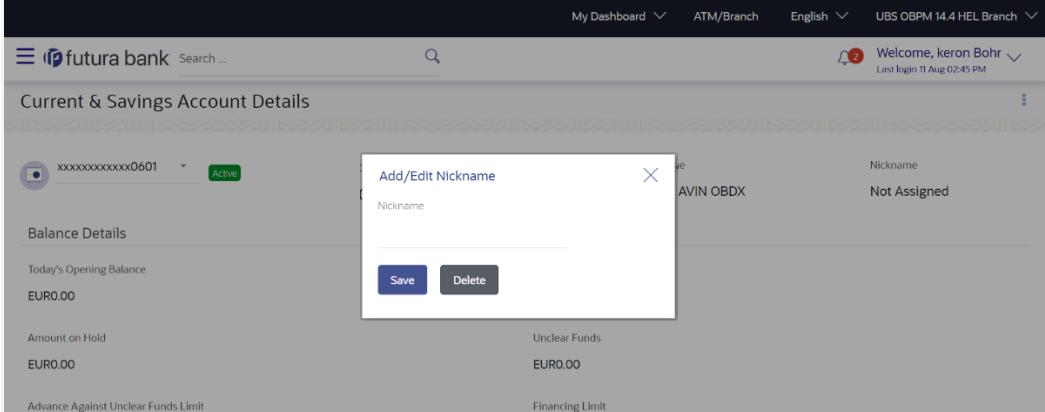

### **Field Description**

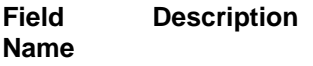

**Nickname** Specify a nickname to be assigned to the account.

If a nickname has already been assigned to the account, it will be displayed in editable mode.

- 2. In the **Nickname** field, enter the nickname you want to use.
- **3.** Click **Save** to save your changes. Nicknames will be displayed on various transactions instead of the standard account description.

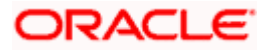

OR Click **Delete** to delete nickname.

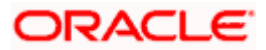

# **FAQ**

### **1. As a Retail User, what are the CASA accounts that I can view online?**

The Retail User will have online access to all his accounts – whether conventional or Islamic, that he holds with the bank.

#### **2. Can the user access Islamic CASA account details 24/7 on the online platform?**

Yes, the user can access account details 24/7, except at times of system downtime or transaction blackout.

#### **3. Who all can view a nickname that a user has set?**

Only you can view the nickname that you have set.

#### 4. **Can a user apply for new debit card online, only at the time of account opening?**

The user can apply for a debit card online, whether it is his first card or his existing card is expired or lost, at the time of account opening or later.

### **5. Can I have multiple debit cards linked to a CASA account?**

This is dependent of the features of the specific Islamic CASA. Generally, in joint accounts, both the primary account holder as well as the joint holder are provided a debit card each.

#### **6. If a lost debit card is found and restored to the cardholder, can it be reactivated?**

No, for security purposes, once a card has been hotlisted, it cannot be re-activated. You can make a request for a new debit card. If the card was blocked, it can be unblocked online.

#### **7. Can the user find exchange rate between all currency pairs?**

The user can find exchange rate between currency pairs, provided that they are available for selection, and the currency pair is maintained in the Host and exchange rate is available for it.

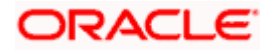